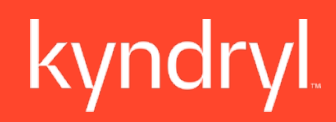

## **Supplier Training**

Instructor Led Training

**Audiences:**

- Supplier Users
- Support Desk

1

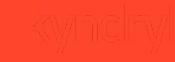

## Today's Agenda

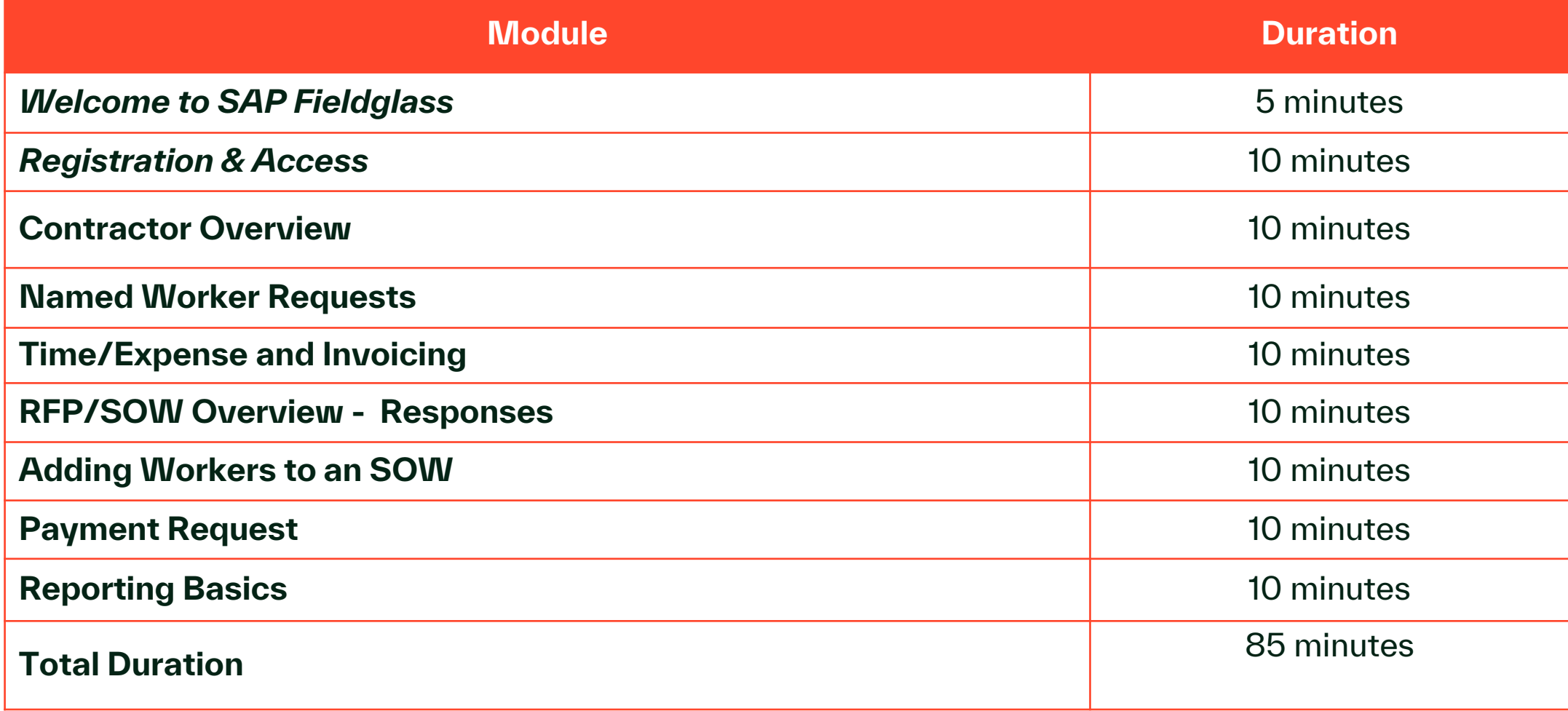

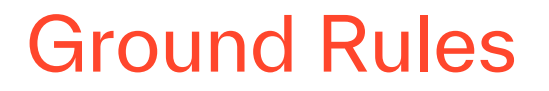

Please help us create an effective workshop environment by actively participating in discussions, being present and engaged, and being on time from breaks.

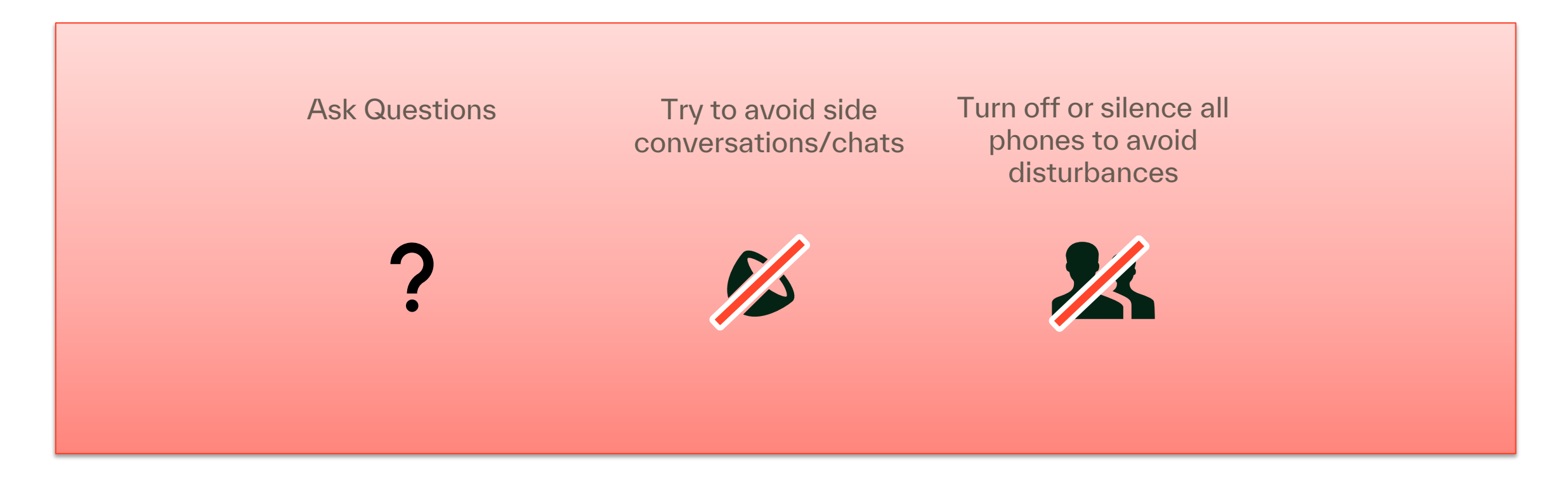

## Course Objectives

At the end of this course, you will be able to:

- − Navigate and utilize SAP Fieldglass for the support of **Contractors**
- − Understand how to respond to contract worker requests
- − Understand how to manage contract worker assignments
- − Understand how to submit time/expense
- − Understand basic reporting functions within the system

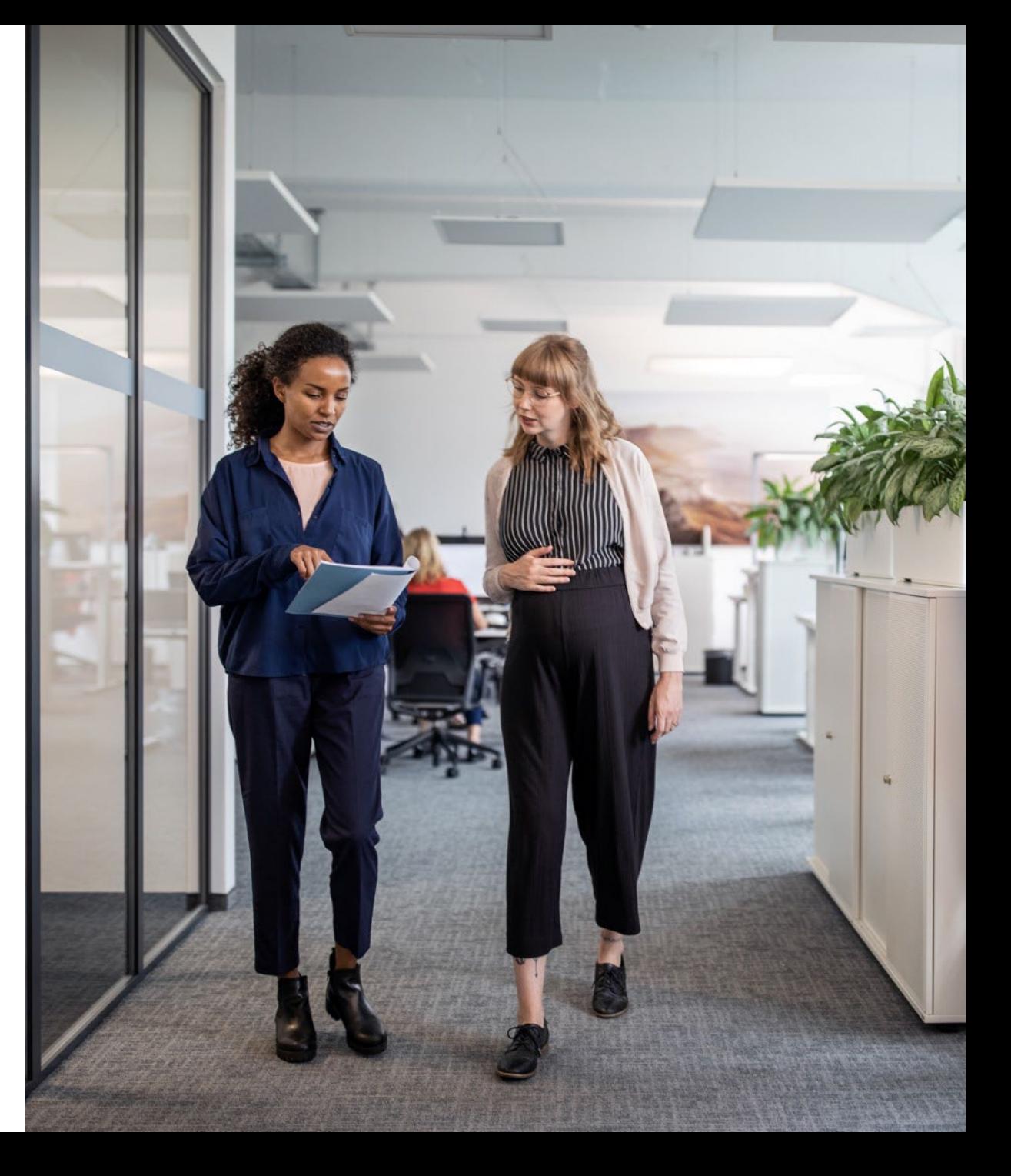

## Key Terms

Before we begin the course, let's go through some of the key terms used in the course:

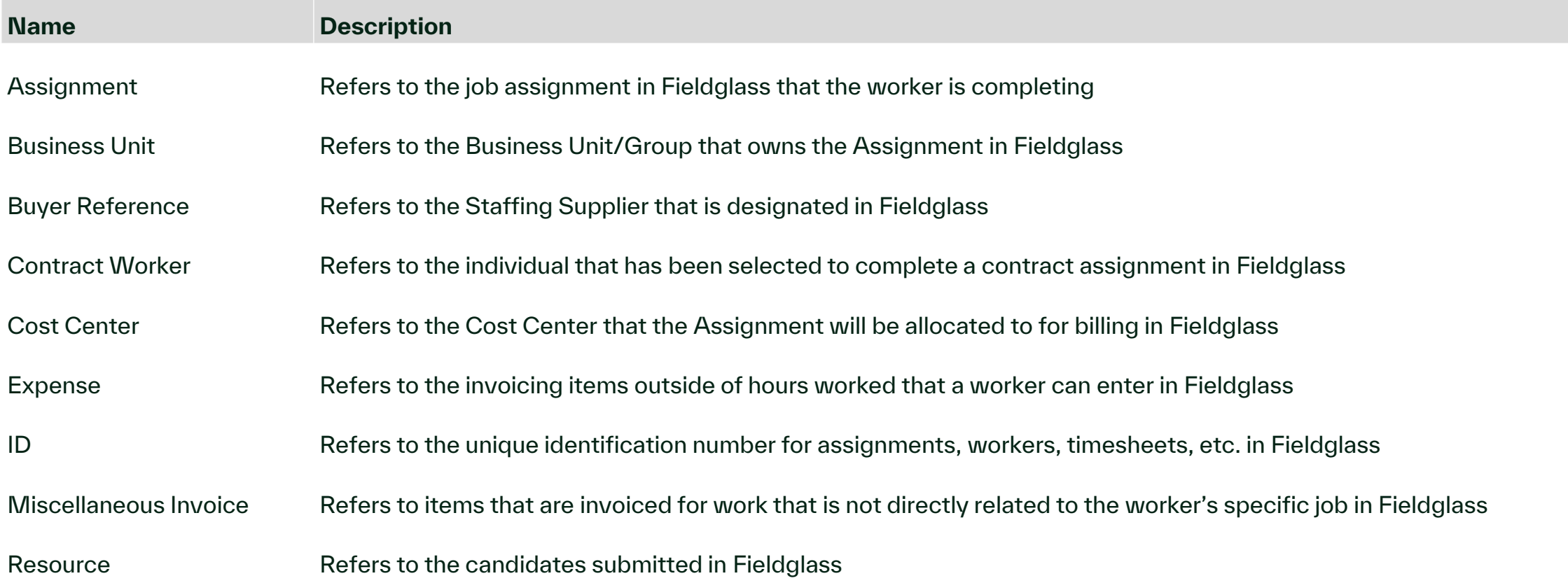

### Source to Pay Overview

We are pleased to announce that we are moving to Kyndryl's own Source to Pay platform.

#### **Supplier Project Notification**

We are pleased to announce that we are moving to Kyndryl's own Source to Pay platform.

It will be independent from current solution provided. Thus, we will set up a new Trading Relationship between you, SAP Ariba and us.

Kyndryl and SAP Ariba have reached an agreement to provide you this service without any network fees associated with Kyndryl transactions only. (\*)

We believe this shift will strengthen our business relationship and allow for more robust collaboration and purchasing capabilities.

#### **What does this mean for you?**

Conducting business on the SAP Business Network will be required and your POs, invoices, acknowledgments, and ship notices will be transmitted using this platform.

#### **When will this take effect?**

We are targeting a cutover date from current business-to-business process in two activations in May and August 2023.

#### **What will happen next?**

You will have been contacted with important communications and instruction for joining the SAP Business Network. This includes establishing a trading relationship with Kyndryl on the SAP Business Network and configuring your SAP Business Network account.

#### **Where do I find resources for suppliers?**

Go to Kyndryl's **[Contractor Portal.](https://urldefense.proofpoint.com/v2/url?u=https-3A__www.kyndryl.com_us_en_procurement_Transformation_contractor-2Dportal-2Dsap-2Dfieldglass&d=DwMFaQ&c=_EdSgJoS8igo01XnekBu_azVXoUPxJkwz9O2AzwhBbE&r=TymKO43-5I2mmqYL2-u8QWDzuAMDrxkt9Scaf5PLvQo&m=Amw83HU6EurCi8UMgI6D8h-tF3c7X0IKJPyo6WAHA4JRPcK-b_DGDGXTJ5vembep&s=8tMHo3FhoorUbdMrILo2jrU7pzbbz_FiLpU4QECJrb8&e=)** 

#### **Who can I contact if I have questions?**

Get in touch by emailing: Kyndryl Fieldglass Registration Team: [Fieldglasss\\_Registration@kyndryl.com](mailto:Fieldglasss_Registration@kyndryl.com)

# Module 1: Registration and Access

7

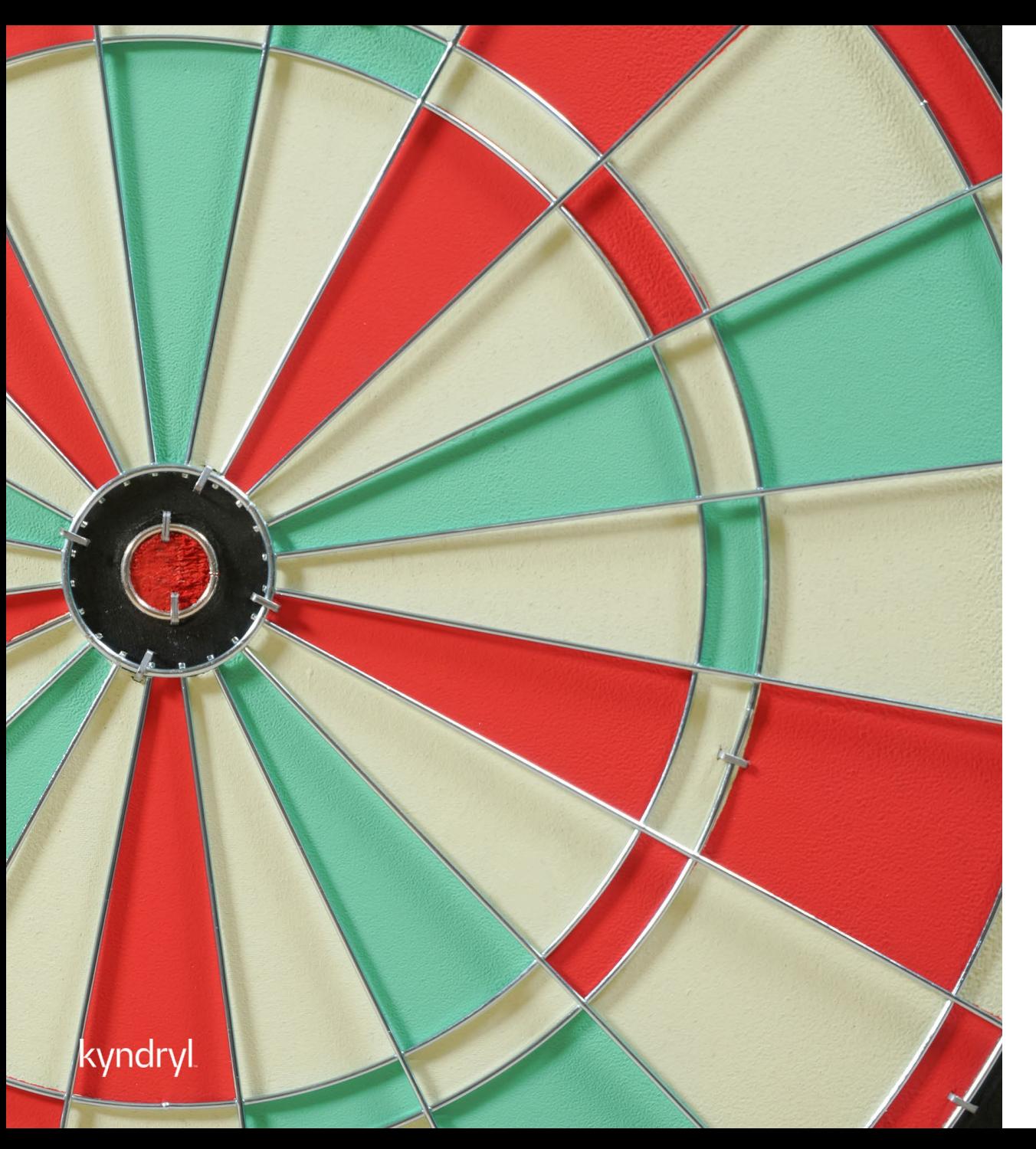

## Module Objectives

At the end of this module, you will be able to:

- − Understand how to navigate within SAP **Fieldglass**
- Complete registration
- − Provision and manage New User access
- Identify and act on your work items
- Will have observed a live demo within SAP **Fieldglass**

## Provisioning New User Access

Supplier Administrative User

- The Supplier Administrator User is the contact that received the registration email for SAP Fieldglass
- That user was responsible for completing the initial registration process within the system and is the key contact within SAP Fieldglass for the Supplier Organization
- The Supplier Administrator is the only resource who can provision additional Supplier User access within the system
- Supplier Admins will also be responsible for ensuring that the supplier contact details are accurate and up to date; resetting user passwords; and editing profiles or access within the system

## Provisioning New User Access

Supplier Administrative User

#### **New User Setup:**

- Click on the Admin icon in the upper right-hand corner
- Click the User link in the User section
- Click New
- Enter information into all required fields for each section within the page
- Once complete, click 'Add'
- The User account will be saved within the system and the new user will receive two invitation emails from SAP Fieldglass to complete the registration process

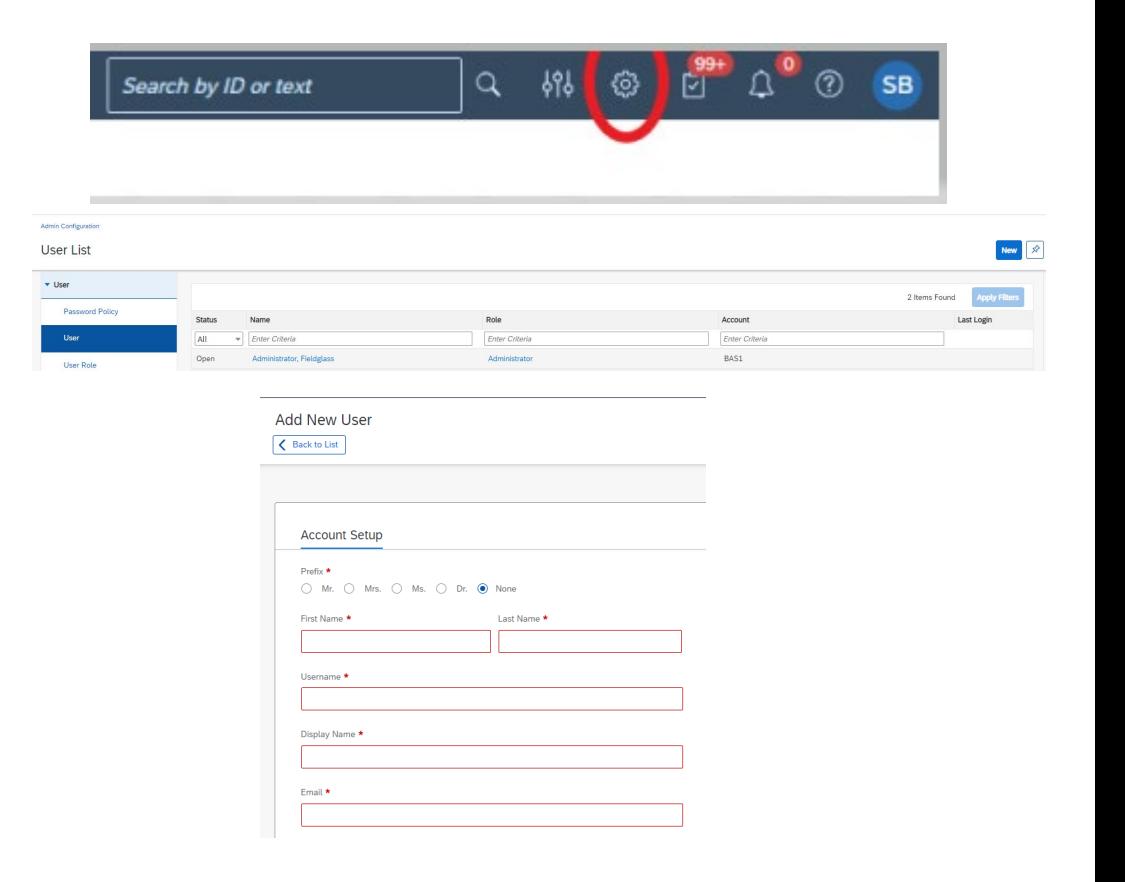

### SAP Fieldglass Demonstration

In this demonstration, the following task will be performed:

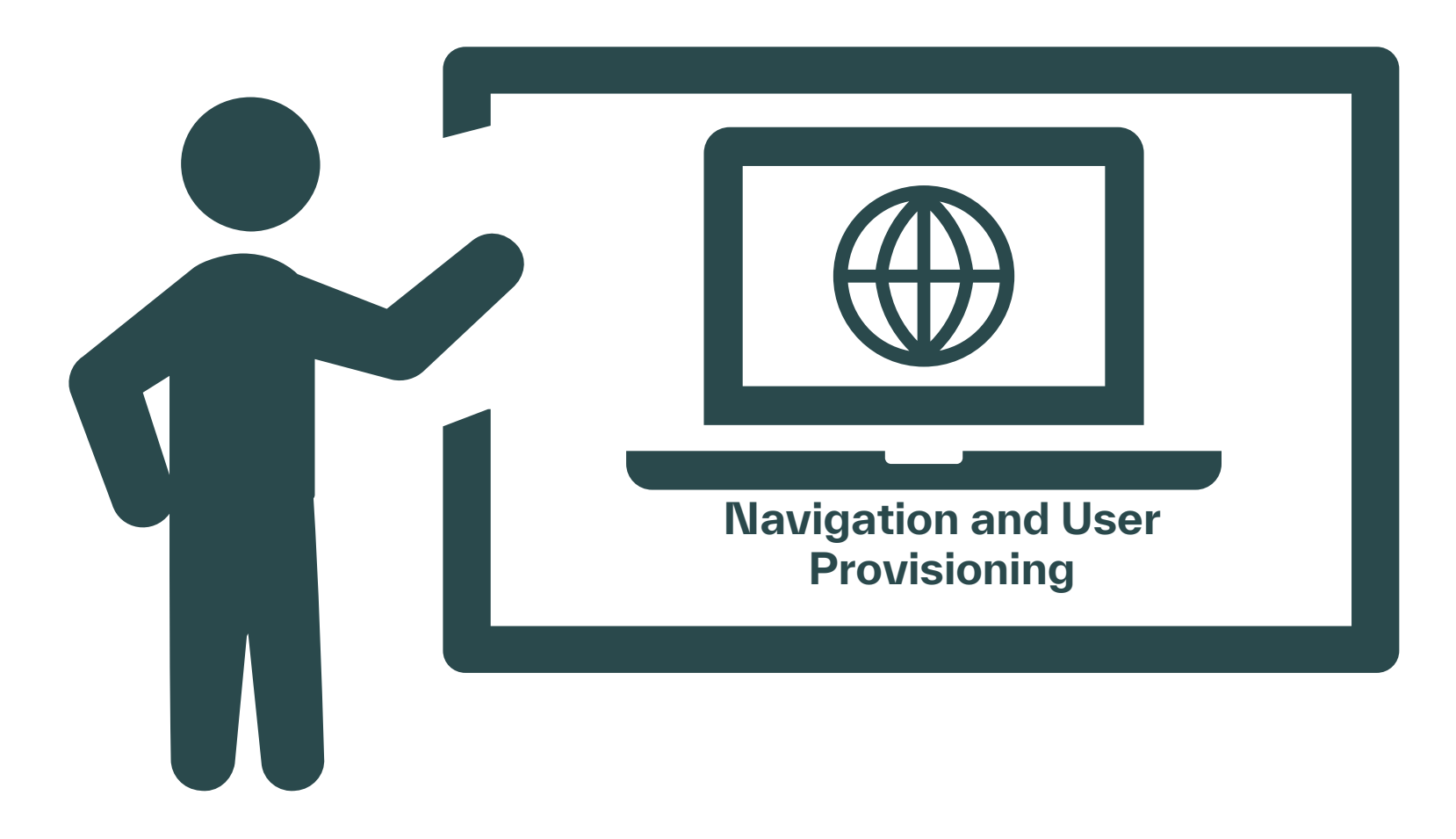

# Module 2: Contractor **Overview**

12

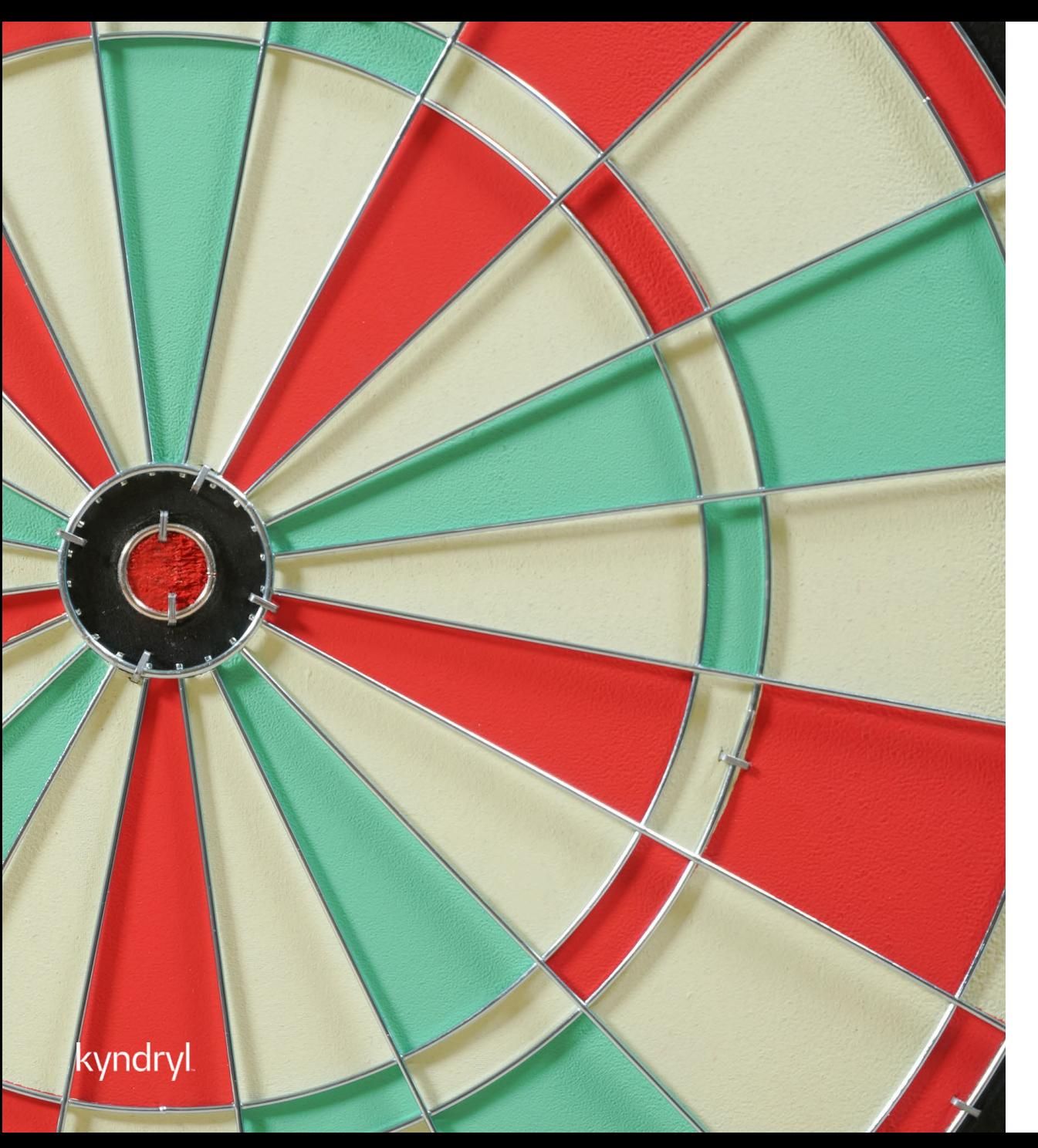

## Module Objectives

At the end of this module, you will be able to:

- − Respond to a job request
- − Submit Candidates & Respond to Interview Requests
- − Manage Onboarding/Offboarding
- Manage Worker Assignment

## Responding to Job Requests

Supplier Users – All Roles (Dependent Upon Profile Associations)

New job requests will show within the Work Items along the left-hand corner of the page.

- Select 'Job Posting' and click on 'Respond' to review and respond to the job posting
- 'Submit Candidate' assumes you will support the role
- IF declining the role, click on 'decline'
- A reason for declining can be selected from the dropdown menu and any additional comments can be entered for the Kyndryl Manager.

\*Job requests can also be viewed by selecting the View module and then clicking on Job Posting. All postings that you have access to will populate, and you can filter the view by the posting's status

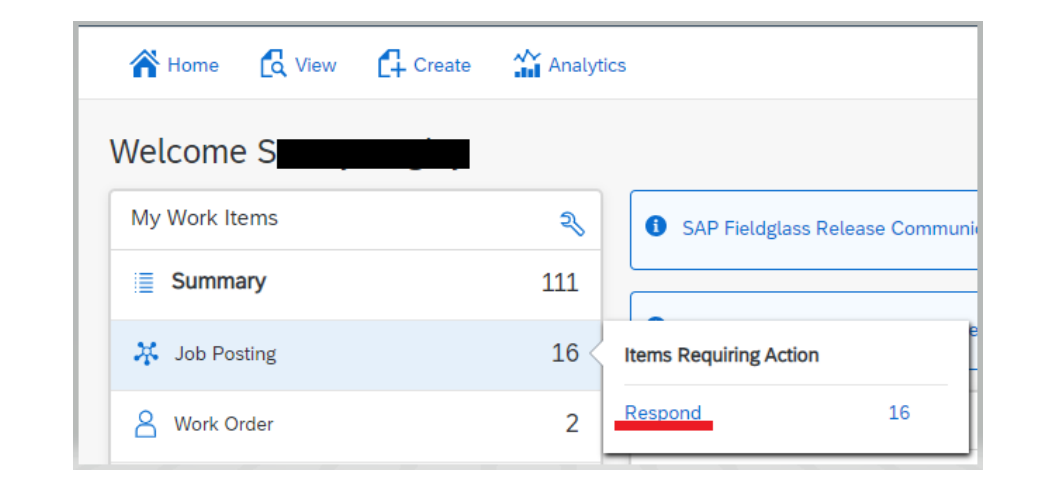

```
SGP - Application/Software Architecture - Level 1
                                                                                                                                        Jbmit Candidate
Contractor Request C Go to Details
```
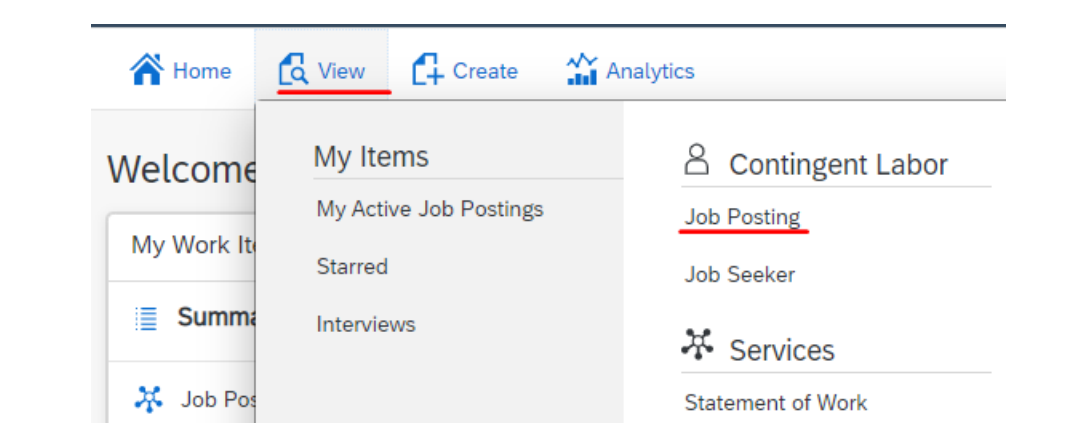

#### kvndrvl

## Submitting Candidates & Responding to Interview Requests

#### Supplier User

#### **Submitting Candidates:**

- New or existing candidates can be submitted to job positions within SAP Fieldglass for the Manager's review
- Please ensure to enter all information accurately and use legal names
- Please note that all submittals will require an accurate security id
- Submittals should be limited to your top 3 most qualified candidates for the role

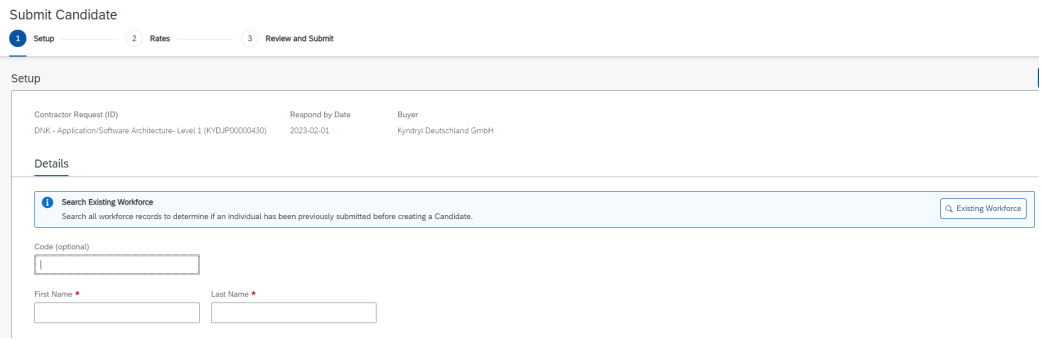

#### **Confirming Interviews:**

- Interview requests can be confirmed or proposed for rescheduling within Fieldglass.
- Select View and click on Interviews under 'My Items' to accept or decline and propose a reschedule for the Manager

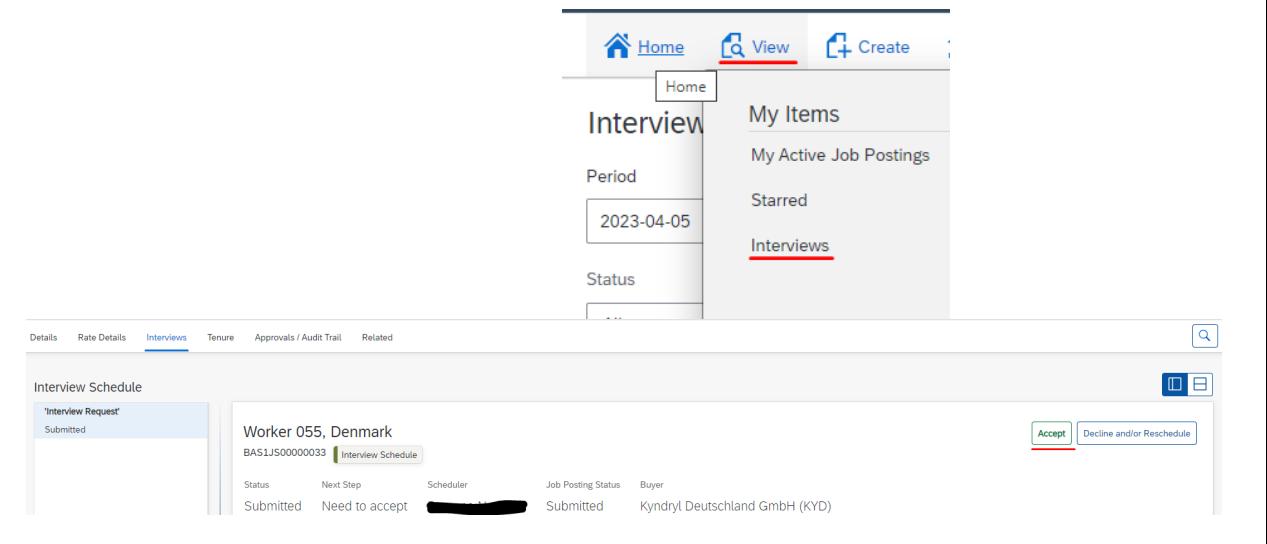

#### kvndrv

## Onboarding and Offboarding

Supplier User and Worker

#### **Onboarding requirements:**

- Requirements are listed within your contracts for support
- Within SAP Fieldglass, no background screening information will be housed but should be marked as completed and listed with the date of completion within the system along with any other required items
- All resources should clear background requirements prior to starting their assignments. Any discrepancies in the background requirements should be addressed within your internal compliance teams

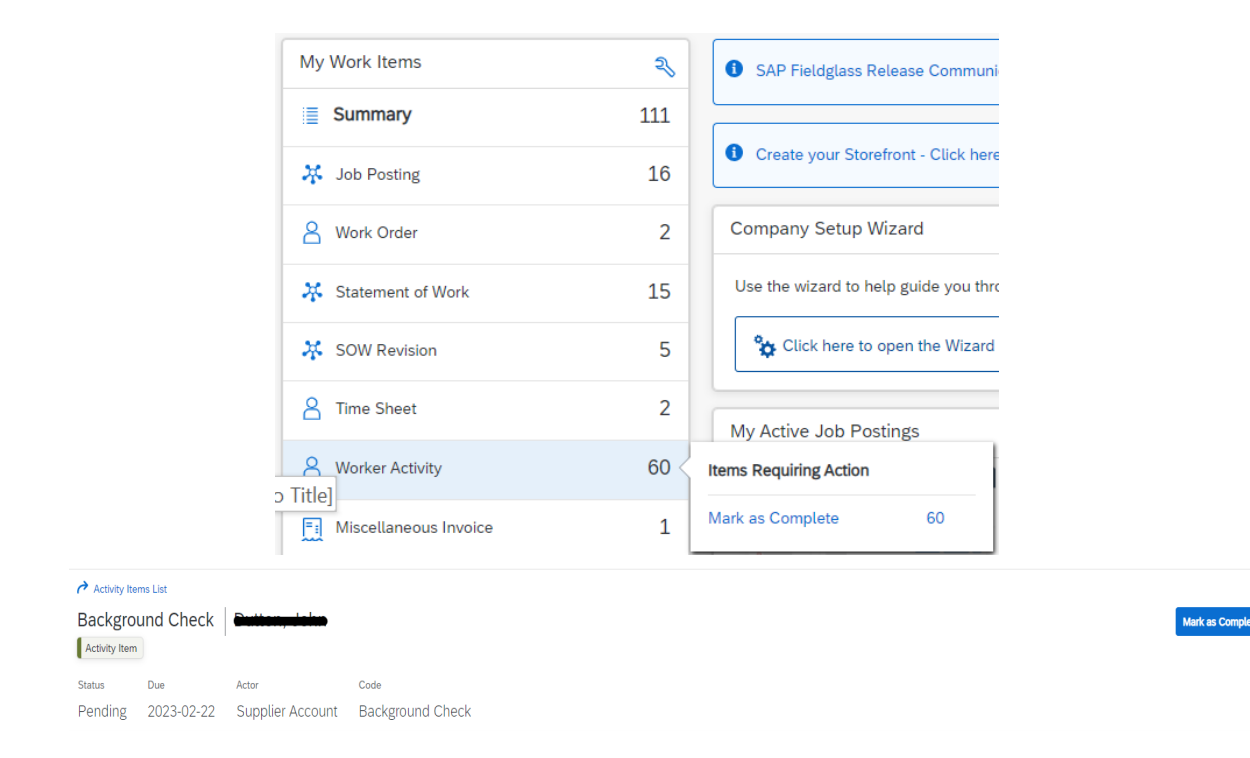

#### **Offboarding requirements:**

- When workers end an assignment, Suppliers should ensure that the end of assignment is communicated accordingly
- Also ensure that all time and/or expenses have been entered within the system

#### kvndrvl

#### Work Orders and Assignment Revisions **Work Orders:**

Supplier User

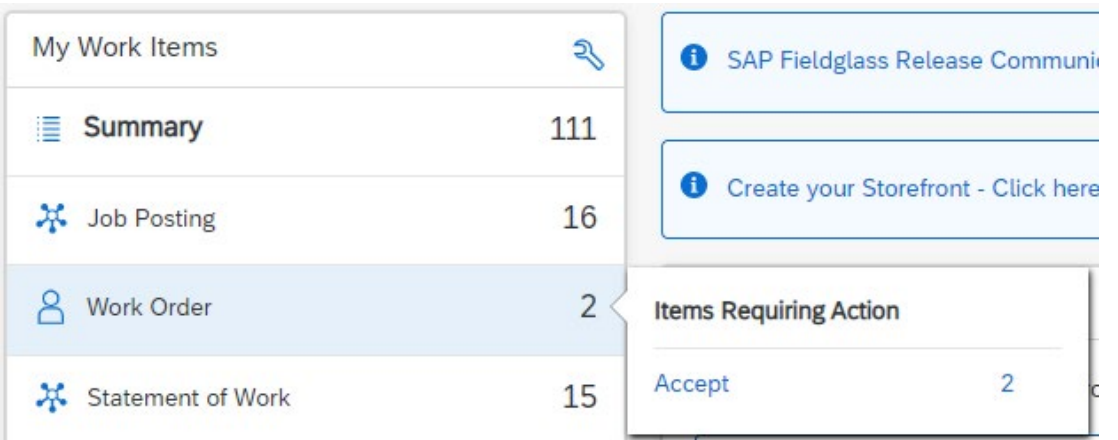

- When a worker has been selected for hire, the Kyndryl Manager will create a work order for the assignment
- Work Orders will show within your work items for review and acceptance
- Review all details for accuracy prior to accepting the work order as the work order will house the assignment details (Name, start and end dates, and bill rates) within the system
- Suppliers can accept or decline the work order within the system
- Any work order which is declined should include a note on why it was declined
- *Work Order Revisions* are updates to assignments and used to amend end dates, bill rates, or occasionally work order owners or work locations
- Revisions will also need to be reviewed and verified by the Supplier prior to acceptance
- Revisions can also be found within your work items

17

### SAP Fieldglass Demonstration

In this demonstration, the following task will be performed:

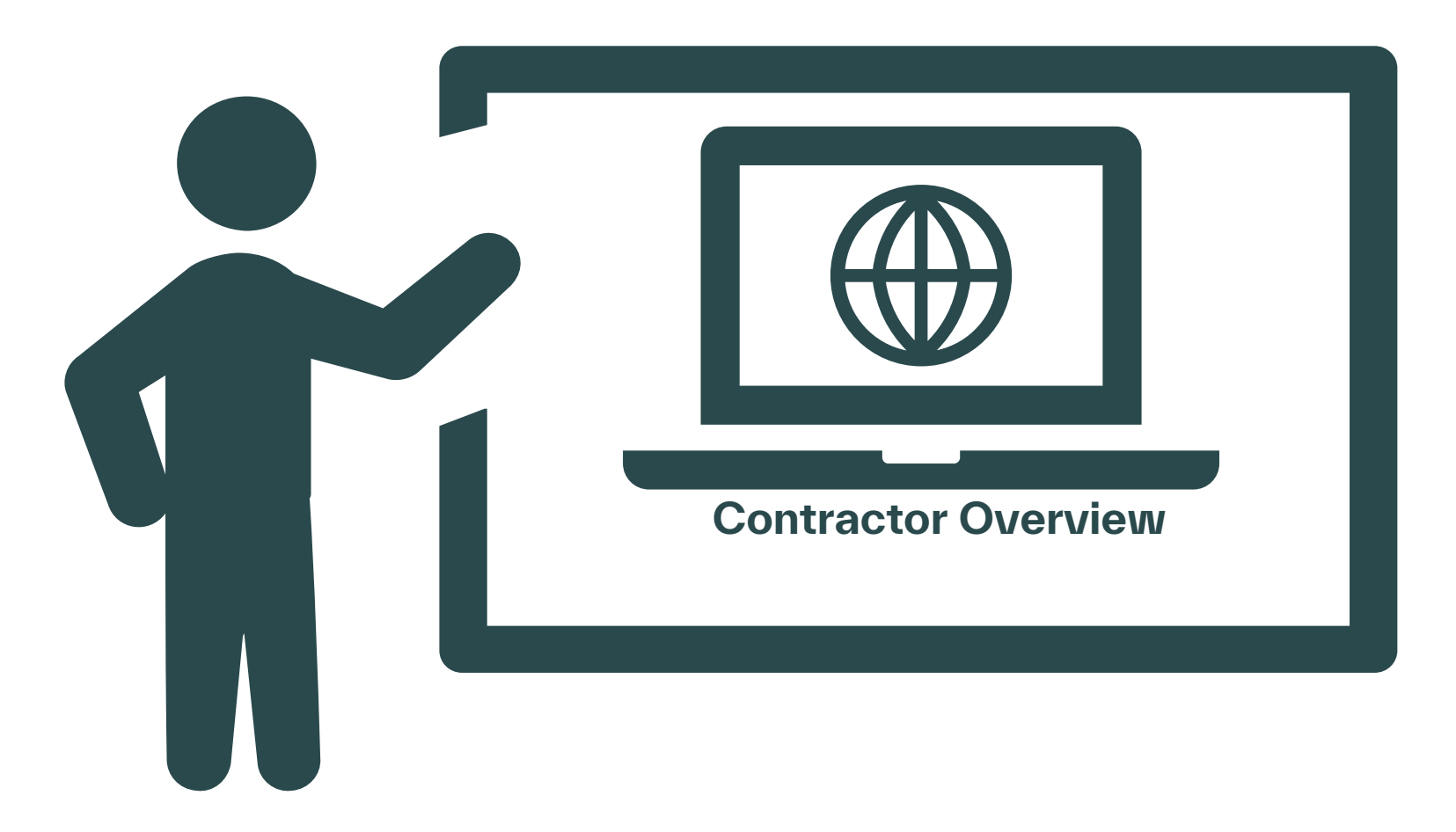

# Module 3: Named **Workers**

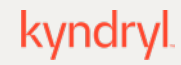

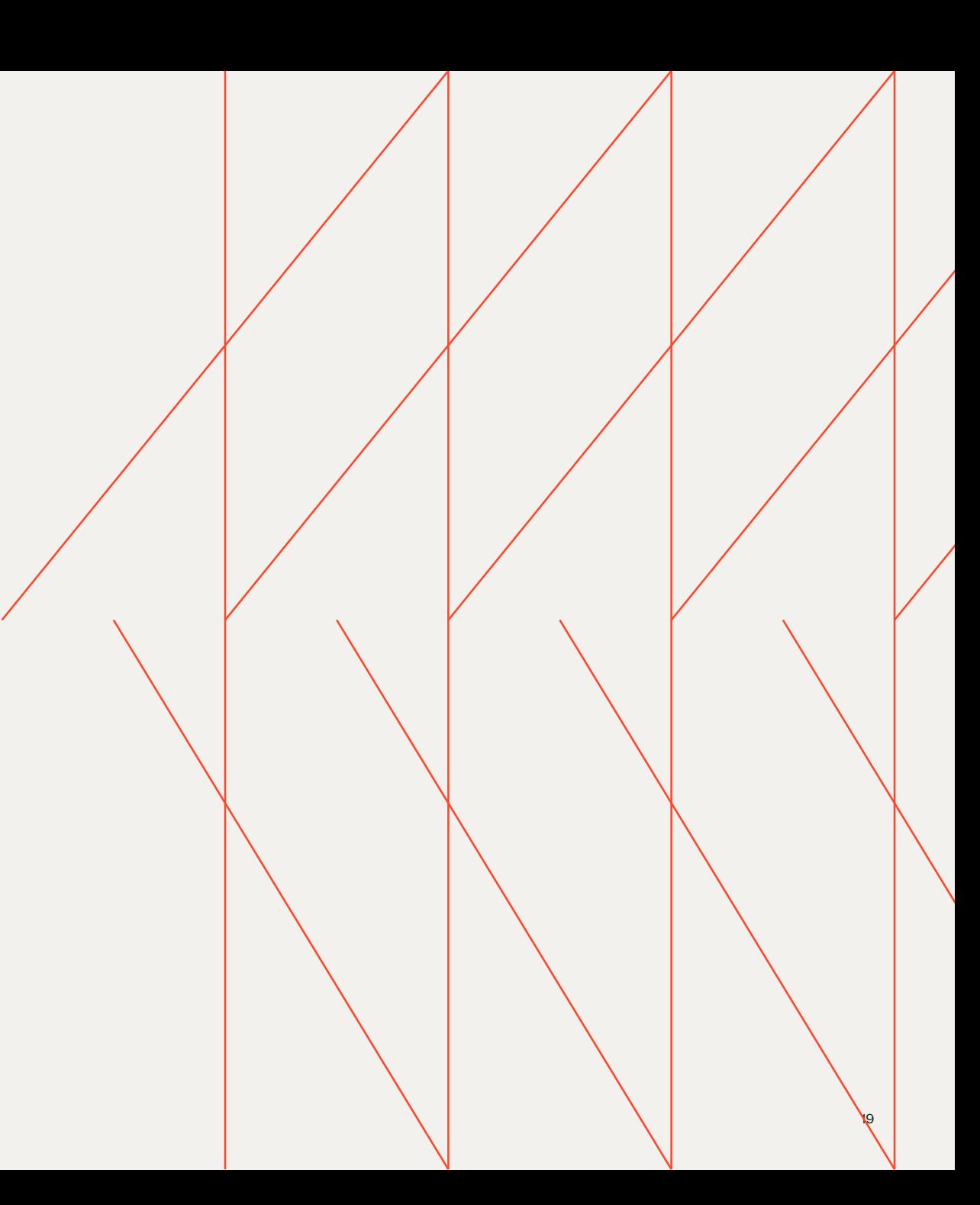

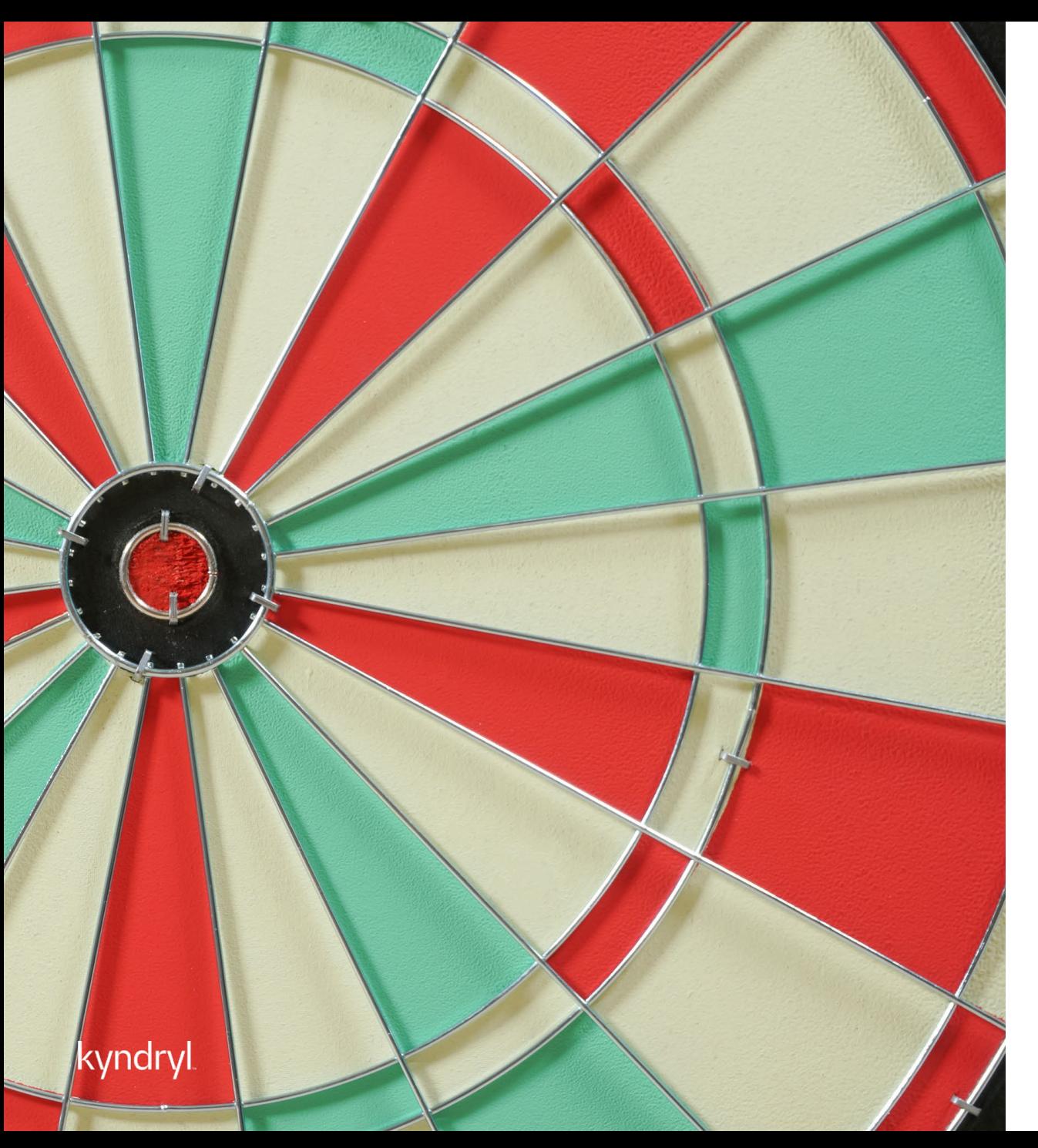

## Module Objectives

At the end of this module, you will be able to:

- − Respond to a Named Worker Request
- − Onboard/Offboard the Named Worker
- − Manage the assignment

## Responding to Named Worker Requests

#### Supplier User and Worker

Named worker request are workers named by the Manager who have previously been on assignment at Kyndryl. As of go-live, all current workers were uploaded to the system, so Named Worker requests may not show until immediately. The Manager may reach out asking you to add worker to FG using 'Create Workforce' as the historic data will not be in the system.

- HM will create a named worker request with a candidate (re-engage a person who previously worked there), this can appear as a normal new request
- Verify that the worker wants the job and complete submittal steps
- Upload a new CV/resume; verify security id; enter rates and submit

(This process may be initiated while the worker still on an assignment which is ending soon)

If the worker doesn't accept the request, please decline the job posting. The Manager will need to create a new one for any additional workers.

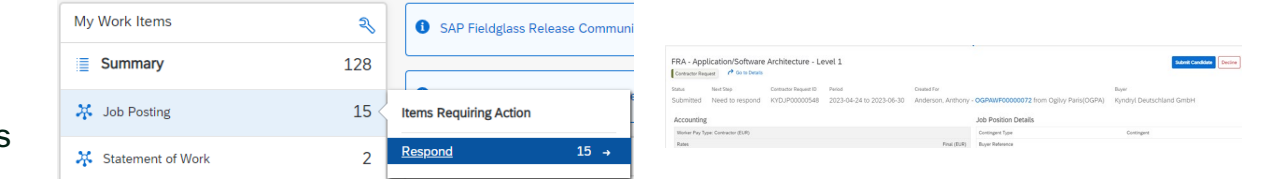

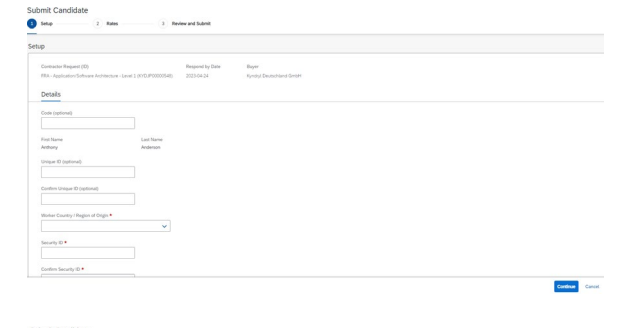

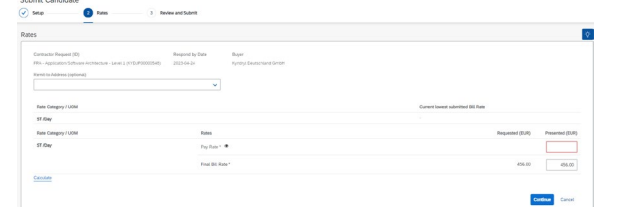

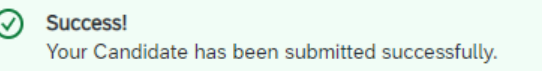

#### kvndry

### SAP Fieldglass Demonstration

In this demonstration, the following task will be performed:

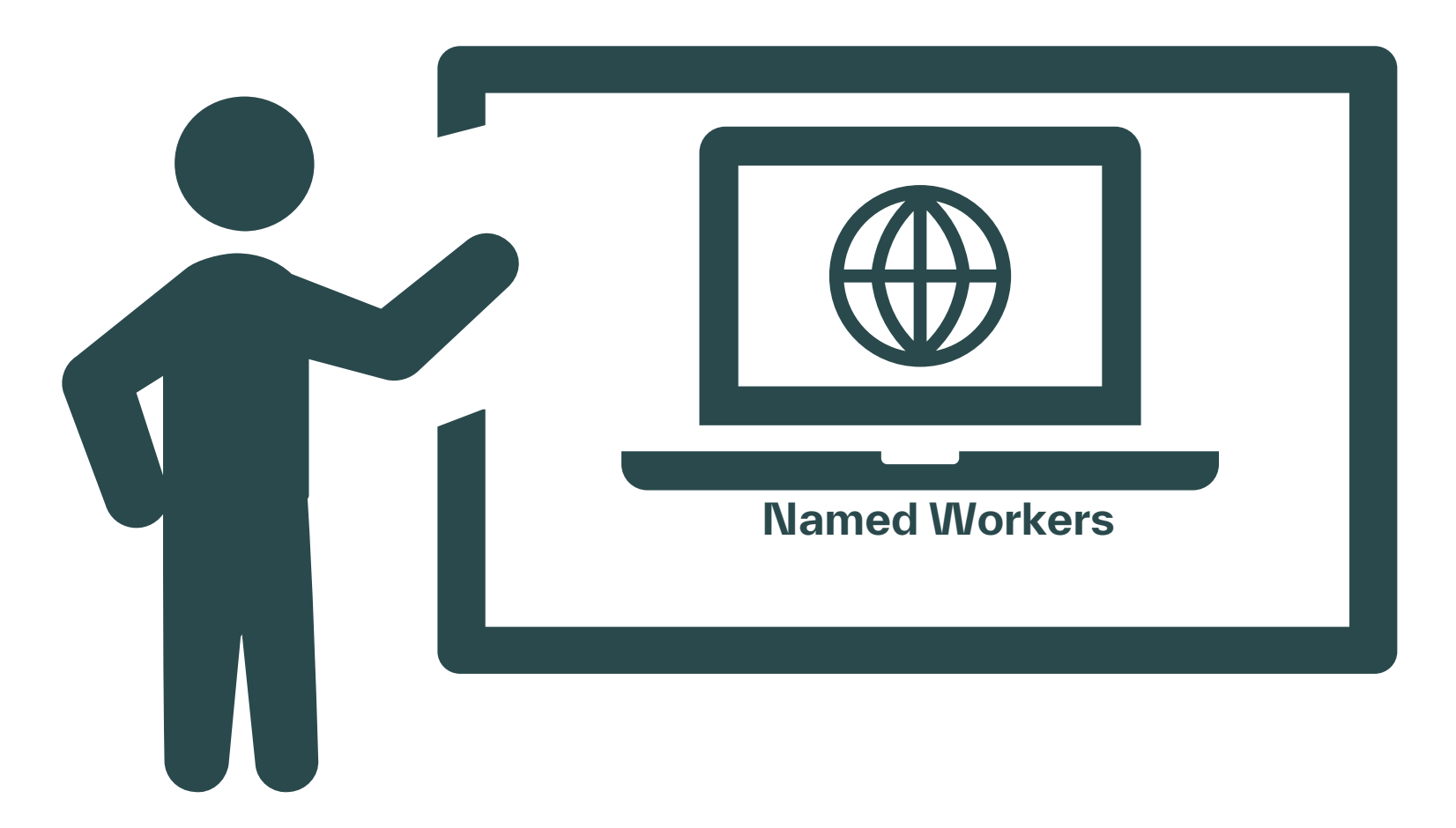

# Module 4: Time/Expense/Invoice

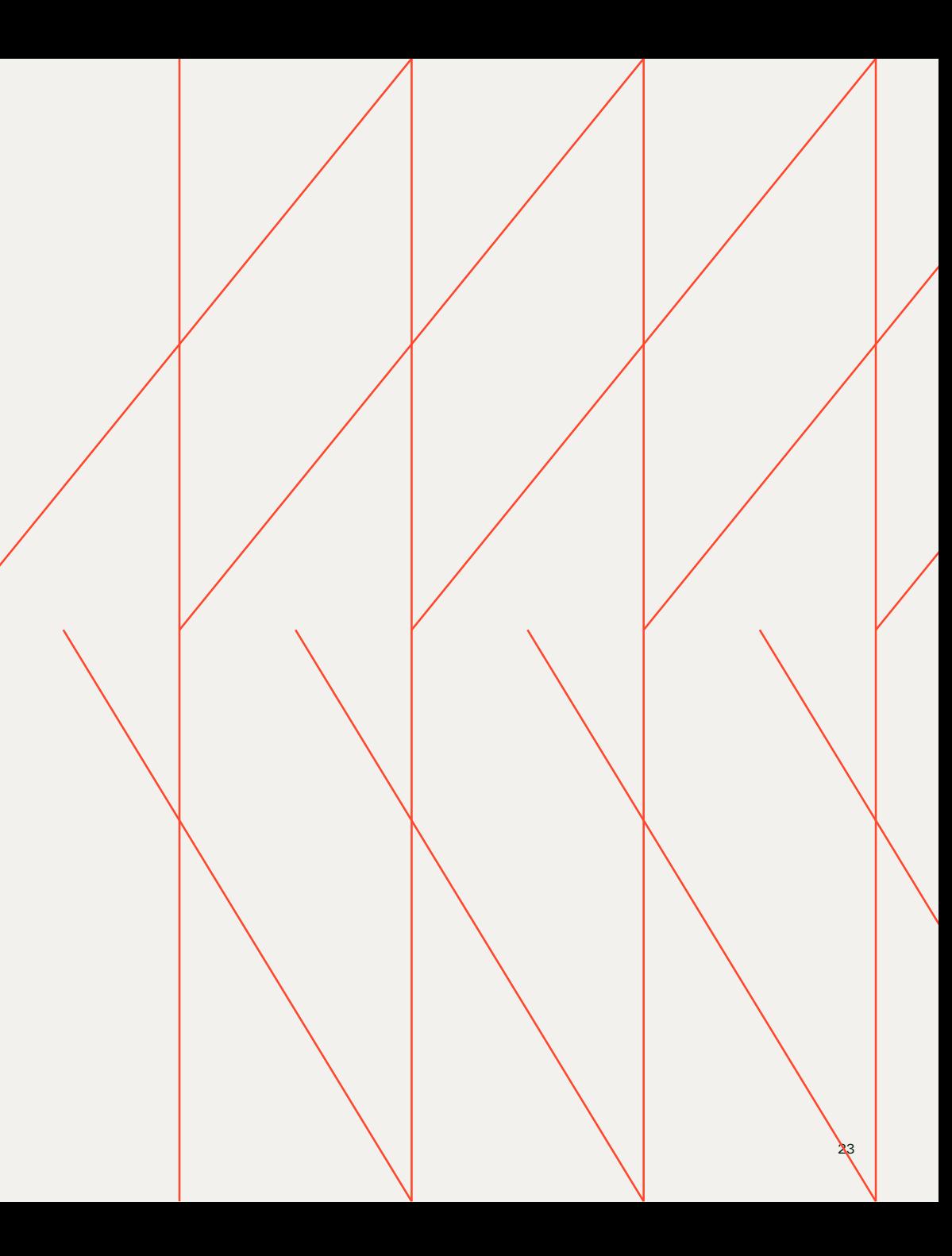

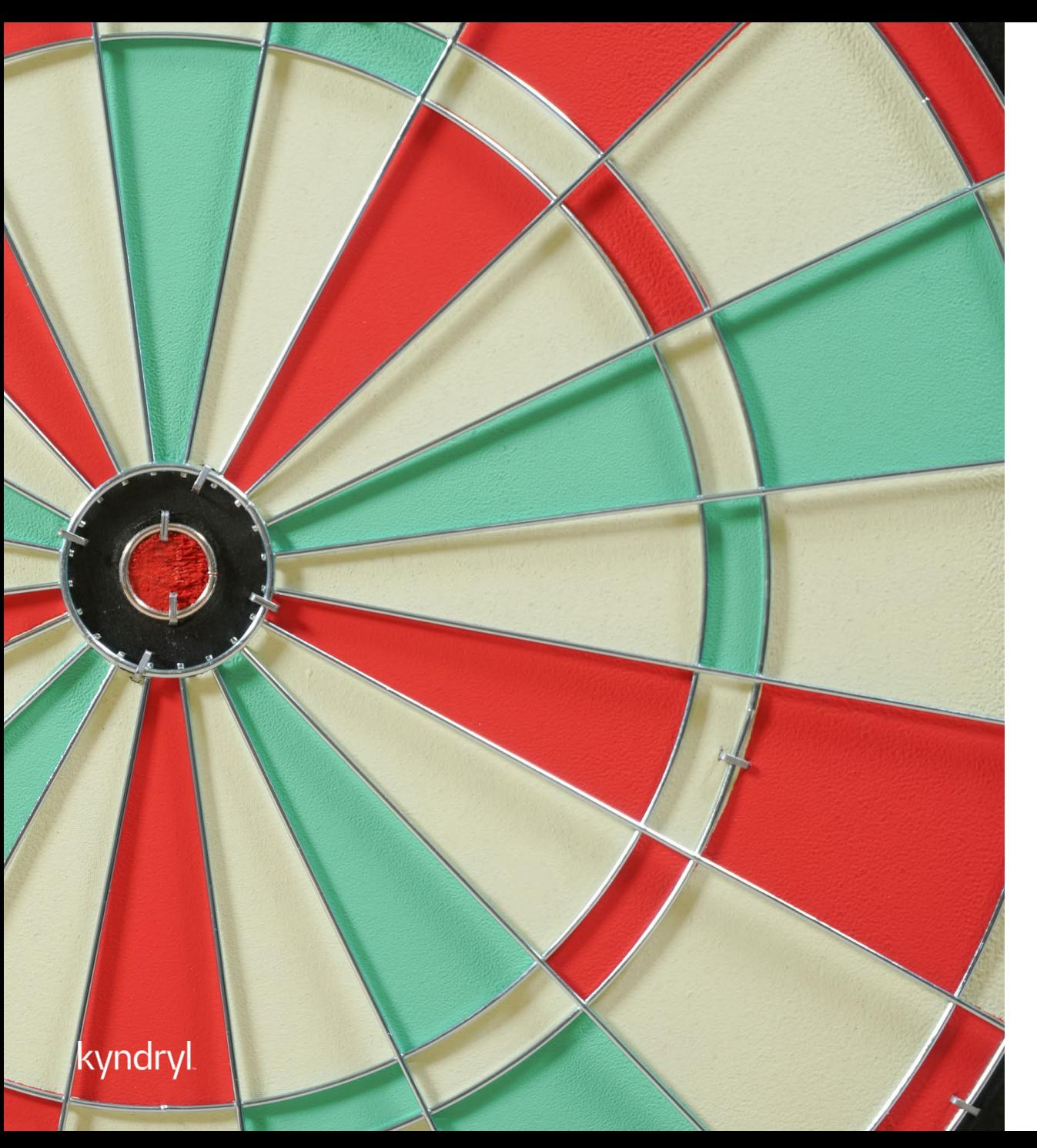

## Module Objectives

At the end of this module, you will be able to:

- − Submit Time/Expense
- − Miscellaneous Invoices

## Submitting a Time/Expense

Supplier User and Worker

- Time and/or Expense entries can be submitted by the worker directly or by the Supplier on behalf of the worker
- Timesheets can be accessed for the assignment dates and current period
- Supplier Administrators should ensure to review and audit time sheets and draft timesheets within the system
- Expenses may or not be a part of the resources assignment and will require documentation for approval. Expense entries will be submitted to the Hiring Manager for review and approval
- Miscellaneous invoices may be used to submit items which don't have expense codes and have been agreed to as a part of the assignment. **KWiscellaneous invoices will route for approval and** payment in the same manner as the time and

Timesheets can be accessed, edited, and submitted from the view module within the system. Suppliers also can view all draft timesheets for their resources.

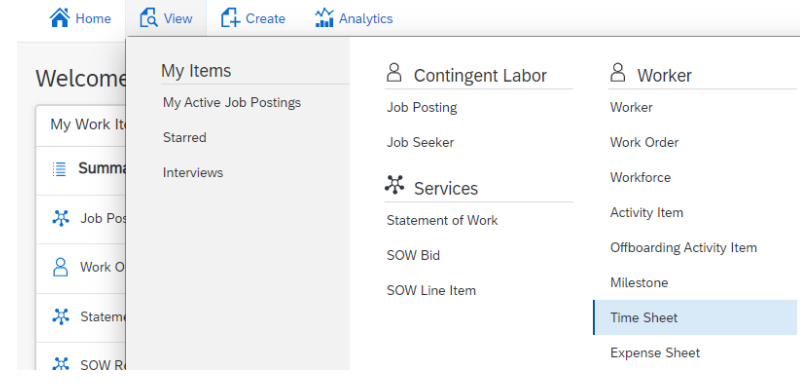

Expense sheets can be accessed via the 'Actions' within the worker's record.

 $\rightarrow$  Worke KW

Open

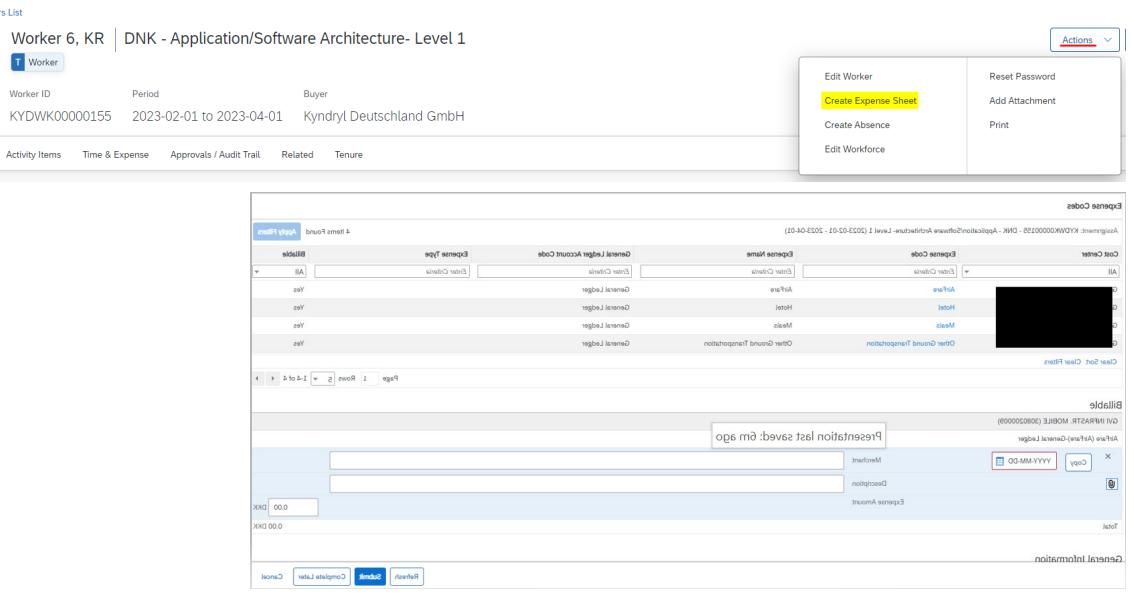

## Payment Request

#### Supplier User

- To create the invoice, the Supplier User will need to login to SAP Fieldglass and select 'Create' and select 'Invoice' to get the invoice created
- Select the approved time/expense sheets; fees; and miscellaneous invoices which will be included within the submitted invoice
- Enter an invoice code for reference and select 'submit' to generate the invoice within SAP Fieldglass

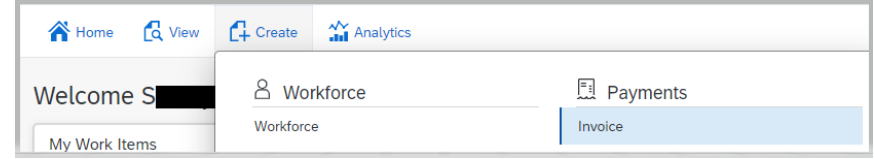

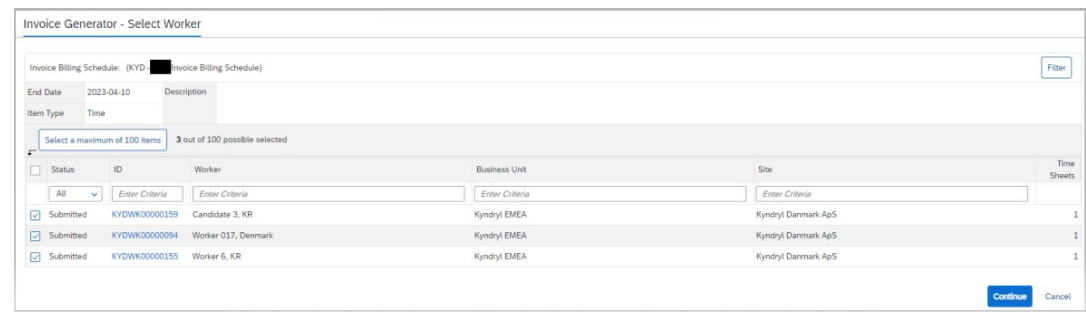

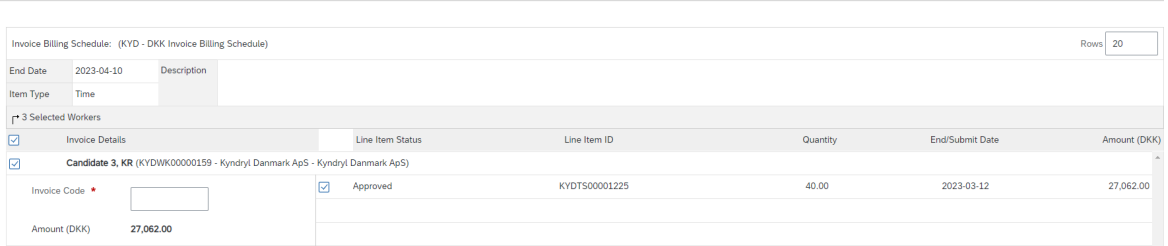

Invoice Generator - Select Line Items

#### kyndry

# Module 5: RFP/SOW Responses

X/

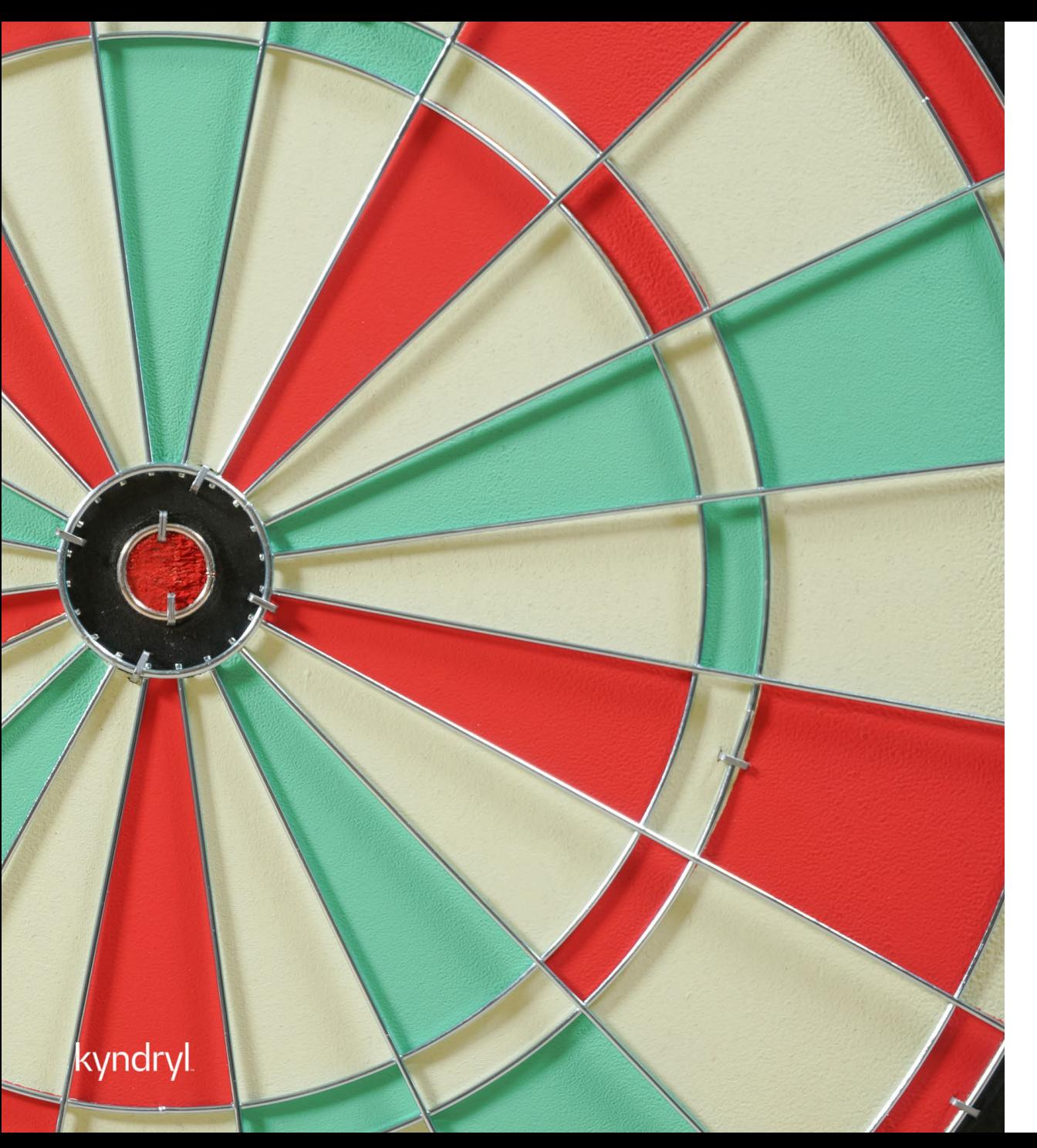

## Module Objectives

At the end of this module, you will be able to:

- − Respond to an RFP
- − Accept/Reject an SOW
- − Negotiate an SOW Request
- − Review and Accept SOW Revisions

## Responding to BIDs (RFP)

• BIDs (RFP) requests will show within the Work Items along the left-hand corner of the page

Supplier Users – All Roles (Dependent Upon Profile Associati**o**ns) elect 'Summary' and click on 'SOW BID –

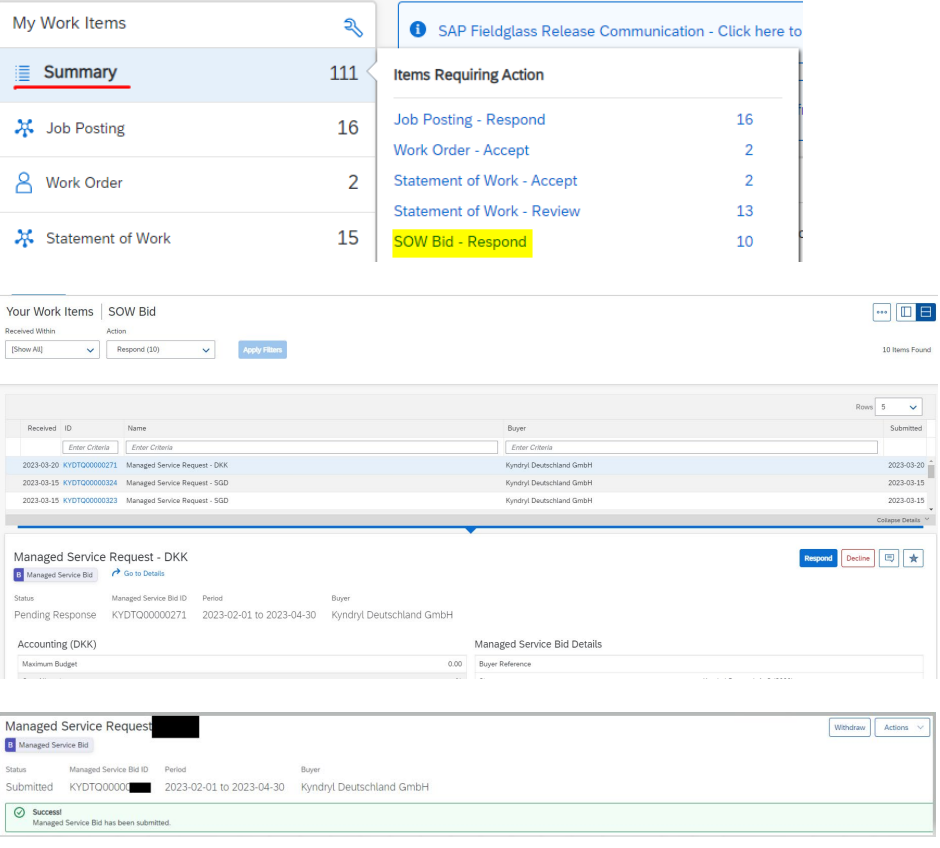

Respond' to review and respond to the RFP

- All BIDs for your organization will populate within the listing for review. For a more detailed view, select the blue hyperlink
- In the upper right-hand corner, there are options to 'Respond' or Decline the BID
- To respond, select 'Respond' and complete the required fields, adding any applicable notes or attachments and then select 'Continue'
- There will be an option to add additional deliverables (events/schedules/expenses) and to continue
- Review the details of the response and select "Submit" to route the response back to the Manager for the review and approval

## Responding to SOW

Supplier Users – All Roles (Dependent Upon Profile Associations)

- SOW requests will show within the Work Items along the left-hand corner of the page.
- Select 'Statement of Work' and click on Respond to review and respond to the SOW In the upper right-hand corner, there are options to 'Respond'
- To respond, select 'Respond' and complete the required fields, adding any applicable notes or attachments and then select 'Continue'

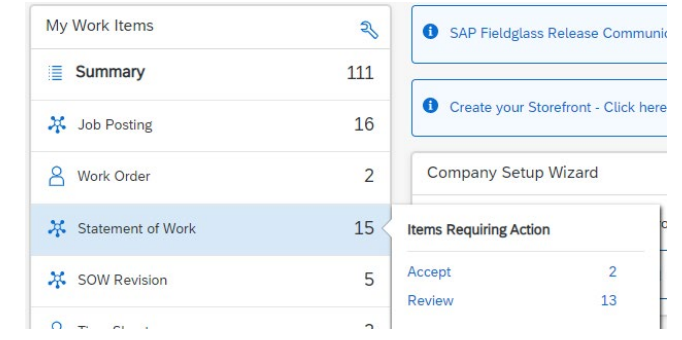

\*SOWs can also be viewed by selecting the 'View' module and then clicking on Services – 'Statement of Work'kvndrv

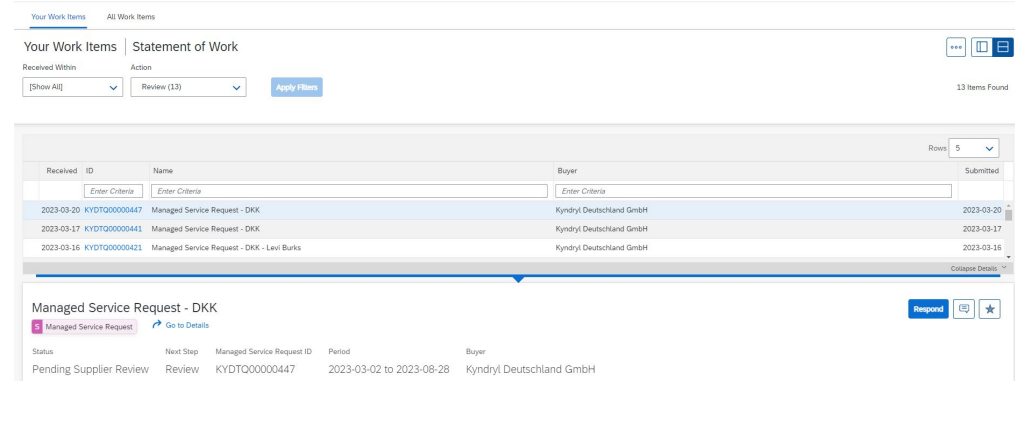

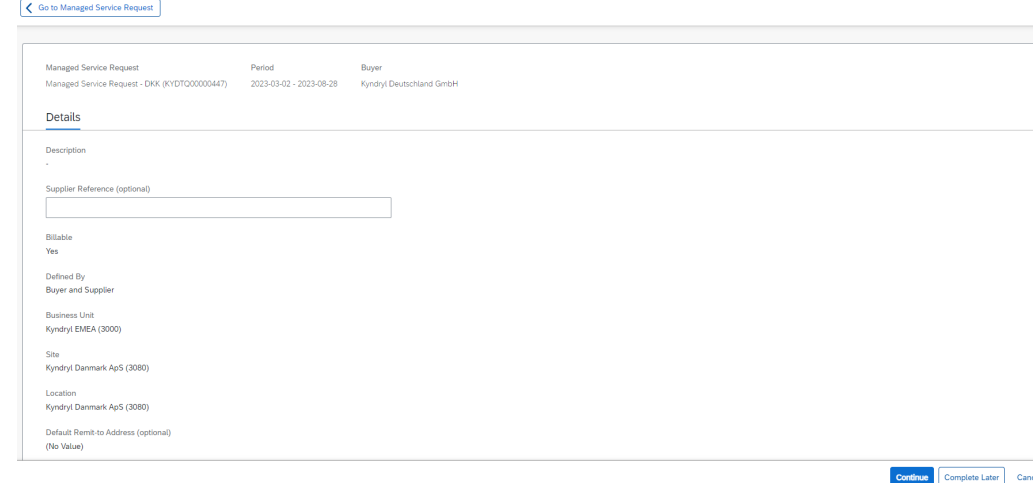

Create Managed Service Response

## Responding to SOW (Continued)

Supplier Users – All Roles (Dependent Upon Profile Associations)

- There will be an option to add additional deliverables (events/schedules/expenses) and to continue
- IF the SOW is intended to have worker roles, there will be an option to view and manage the roles and continue
- Review the details of the response and select "Submit" to route the response back to the Manager for the review and approval

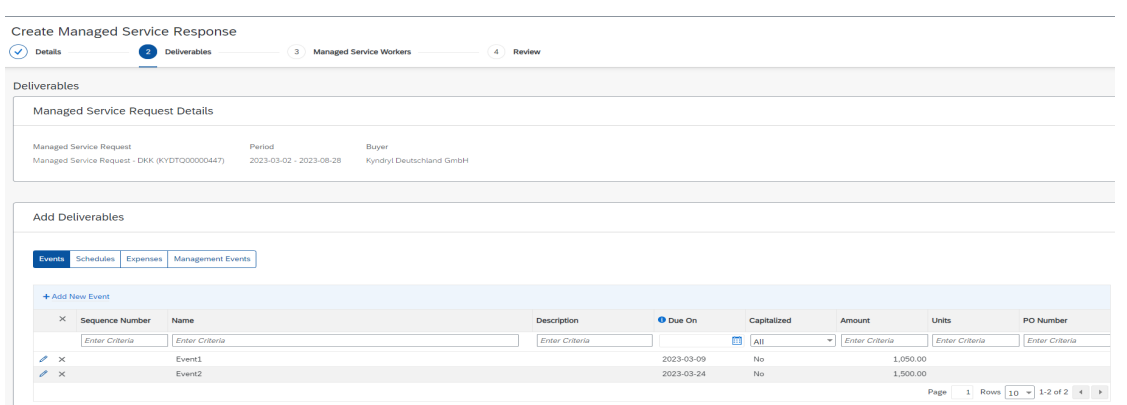

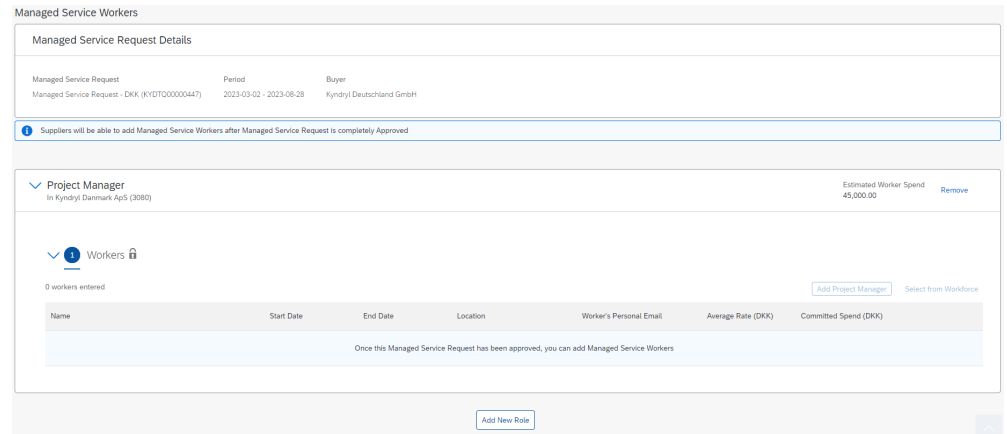

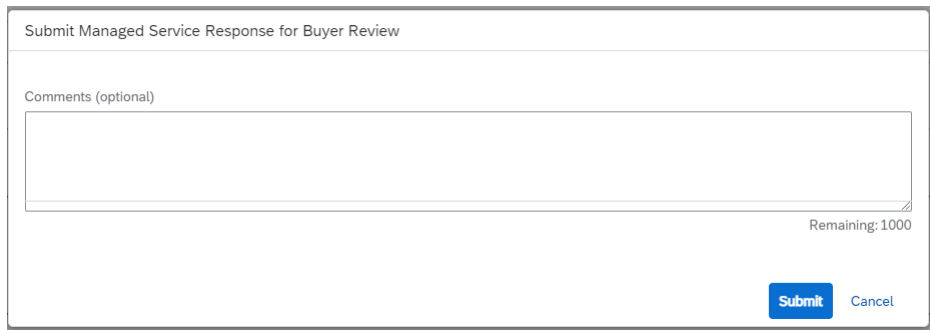

#### **Negotiating SOW:**

The same response process will be utilized to 'negotiate' any SOW requests. The Supplier will review and add details and deliverables as needed and will submit back to the Manager for review and approval. Once approved, the SOW will again populate for the Supplier to review and accept.

## SOW Revisions

Supplier User

- Revisions to SOWs will also be completed within SAP Fieldglass.
- Revisions are located under the 'Summary' section of the work items
- Revisions will populate for Review and also for Acceptance
- Similar to the response, the details of the SOW can be access and modified to add deliverables, or roles, and submitted to the Manager for review and approval
- Once fully approved internally, the Revision will need to be accepted by the Supplier

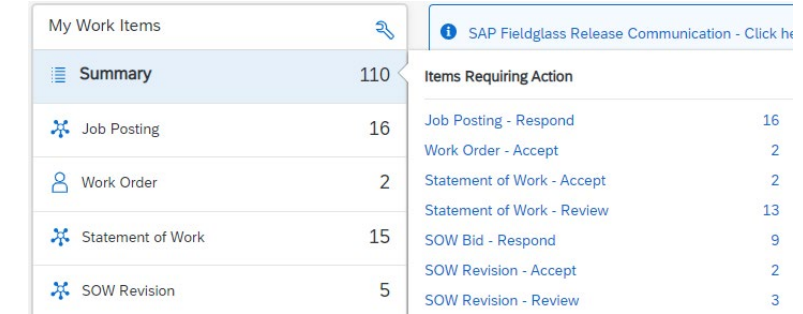

**Add Deliverables** 

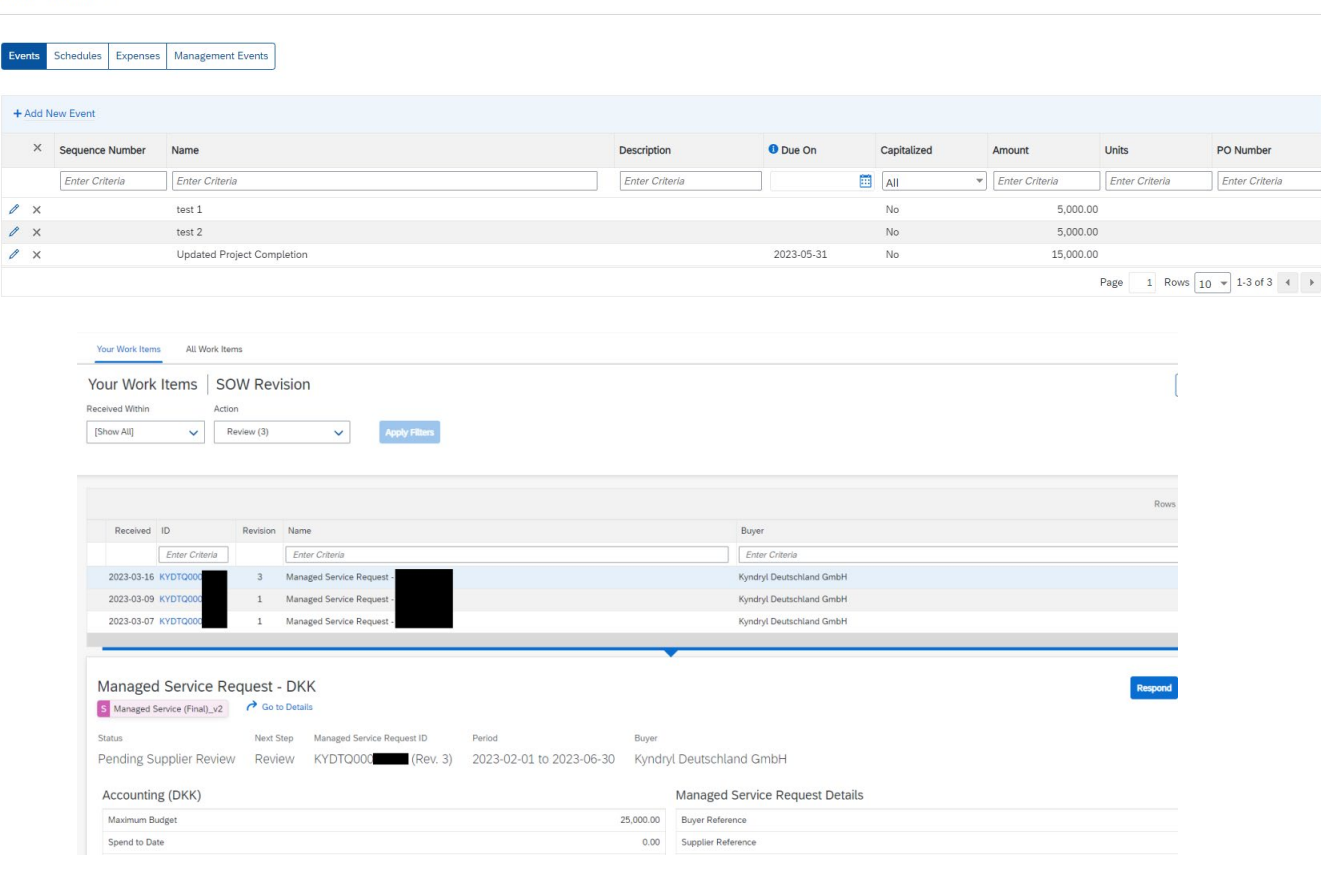

#### kyndry

### SAP Fieldglass Demonstration

In this demonstration, the following task will be performed:

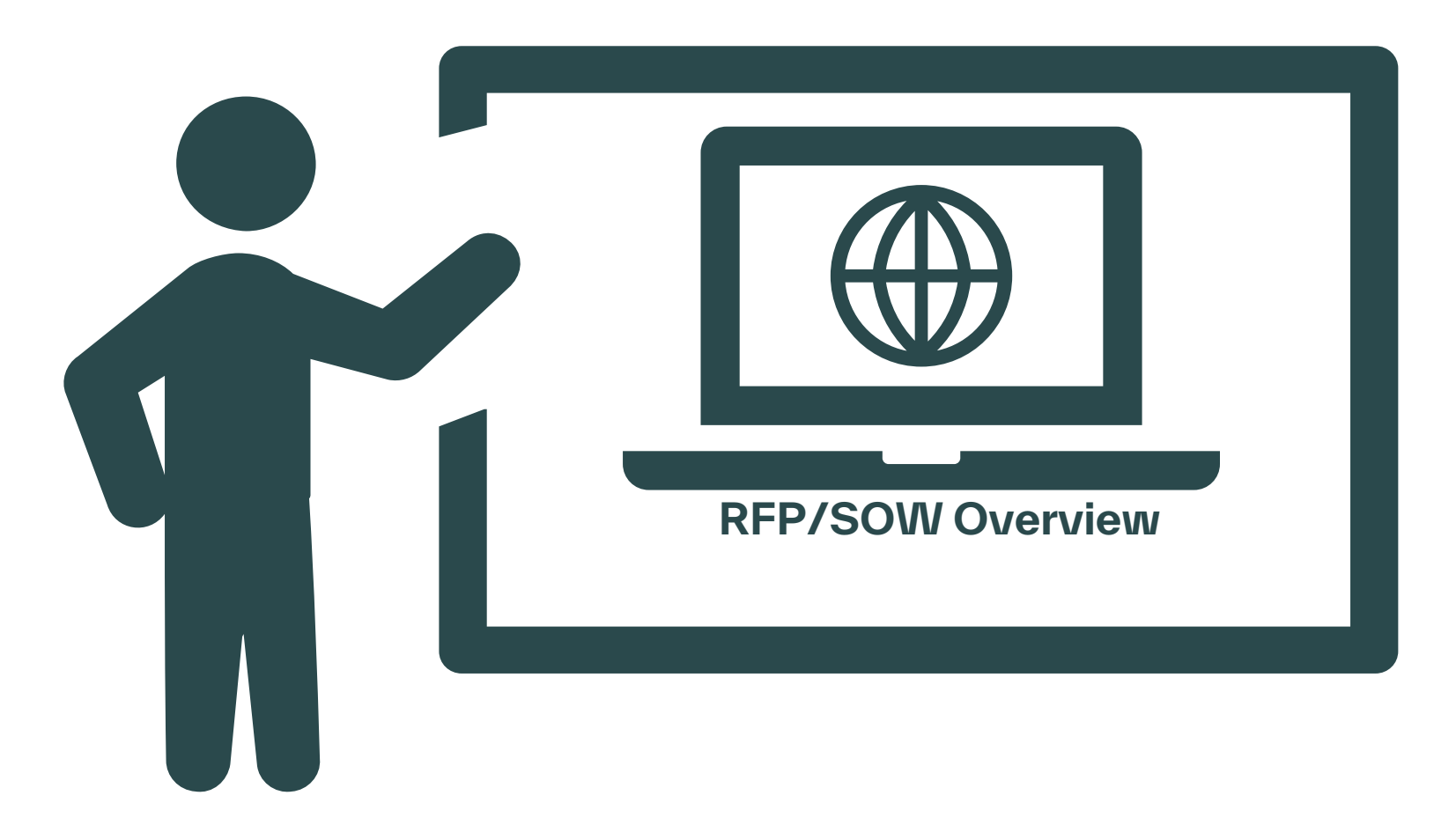

# Module 6: Adding Workers to an SOW

34

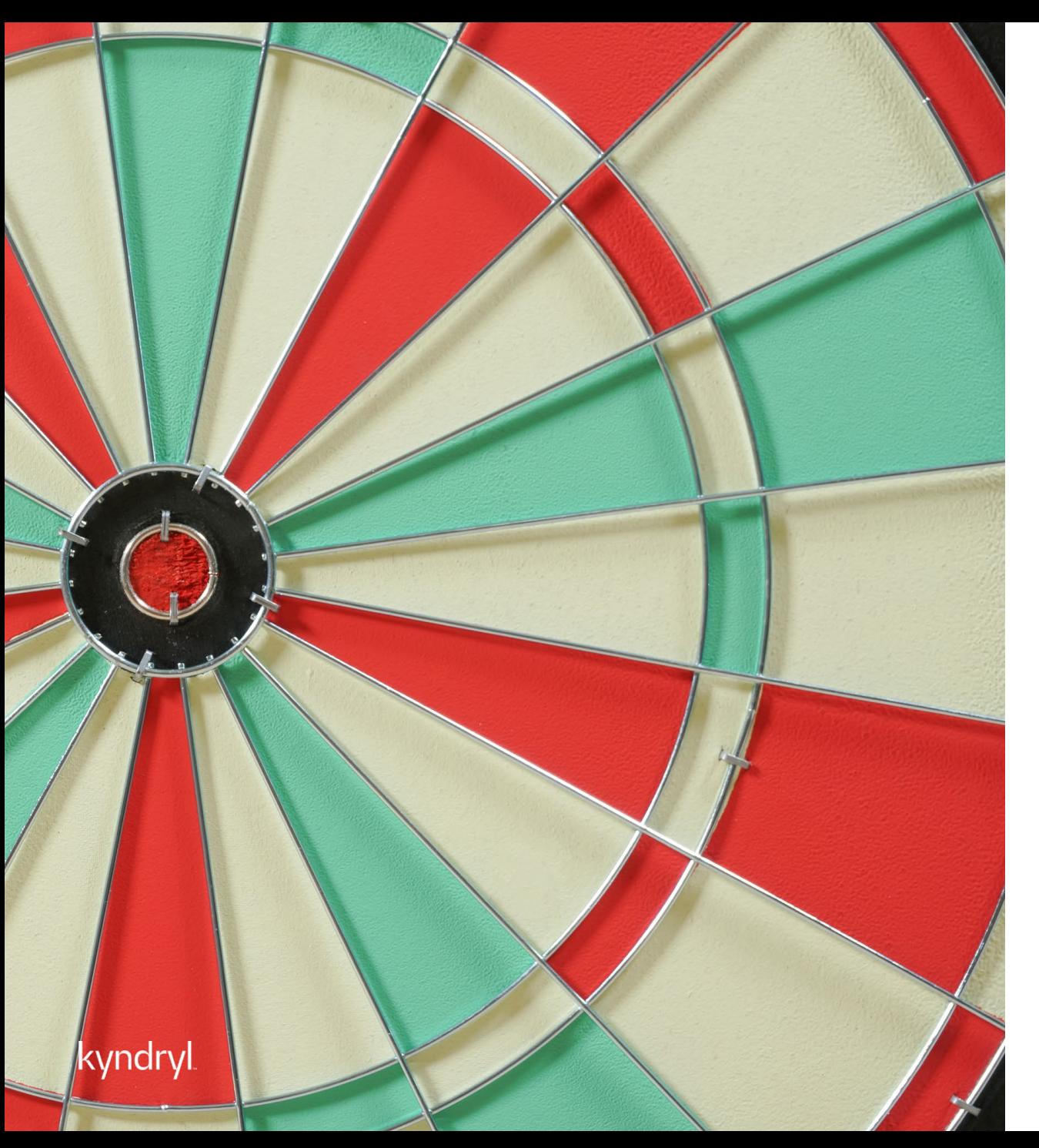

## Module Objectives

At the end of this module, you will be able to:

- − Add/Remove workers from an SOW
- − Understand Onboarding/Offboarding requirements

### Add Workers

#### Supplier User

- Workers who need badge access or will be billing time and materials within the SOW will need to be added to Fieldglass (There will be no Workday ID for workers who are not listed within Fieldglass. IF no access is needed or there is no t&M, no workers will need to be added to the SOW).
- To add workers to an SOW, select 'View' and select 'Statement of Work' under the services listing
- Select the SOW to add workers to by clicking on the blue hyperlink
- Select the 'Actions' button in the upper right-hand corner and click on 'Add Managed Service Worker'
- Page will refresh to complete worker details
- There is also an option to add existing workforce for any resources which are already within SAP Fieldglass
- Complete all required fields and select 'Add' to add the resource to the SOW

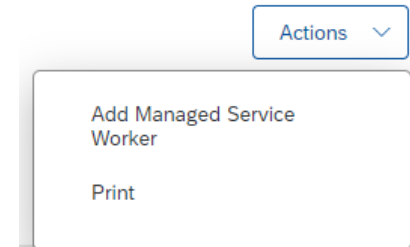

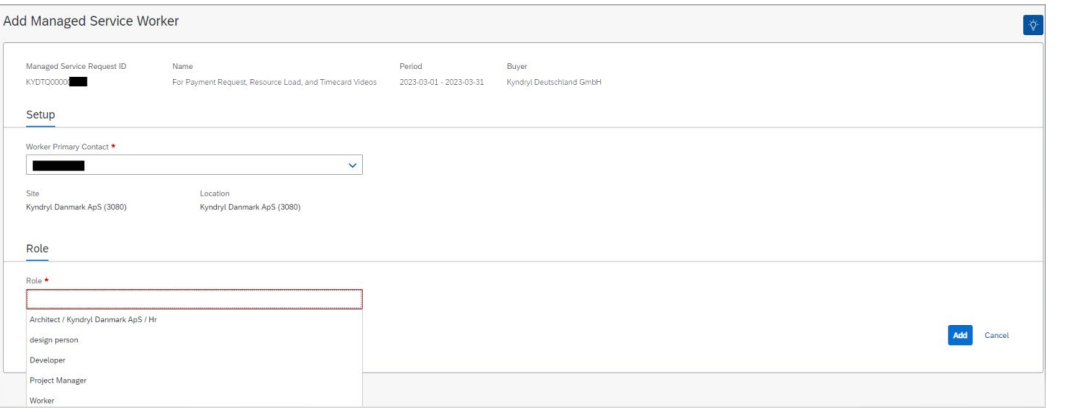

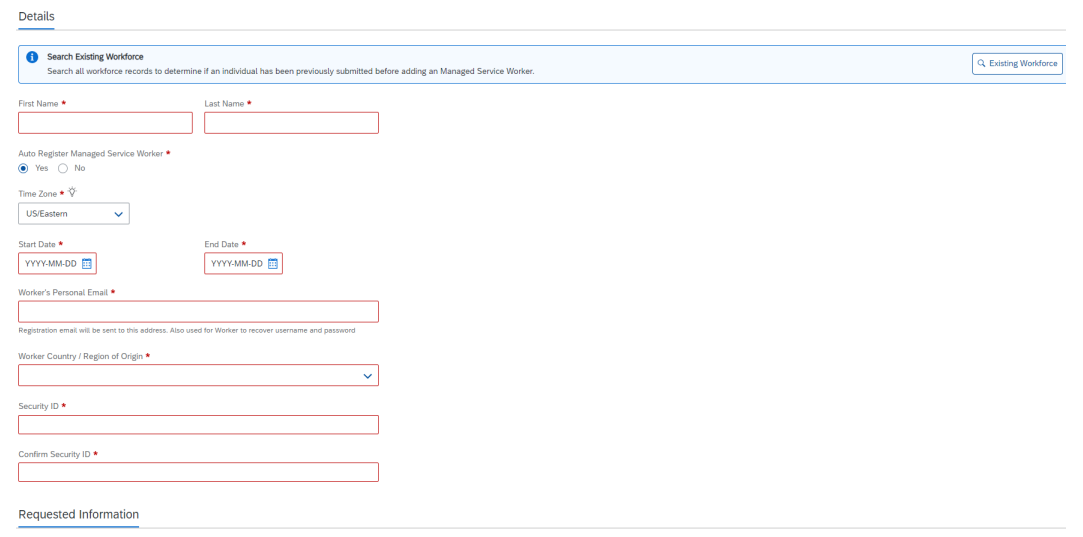

## Remove Workers

#### Supplier User

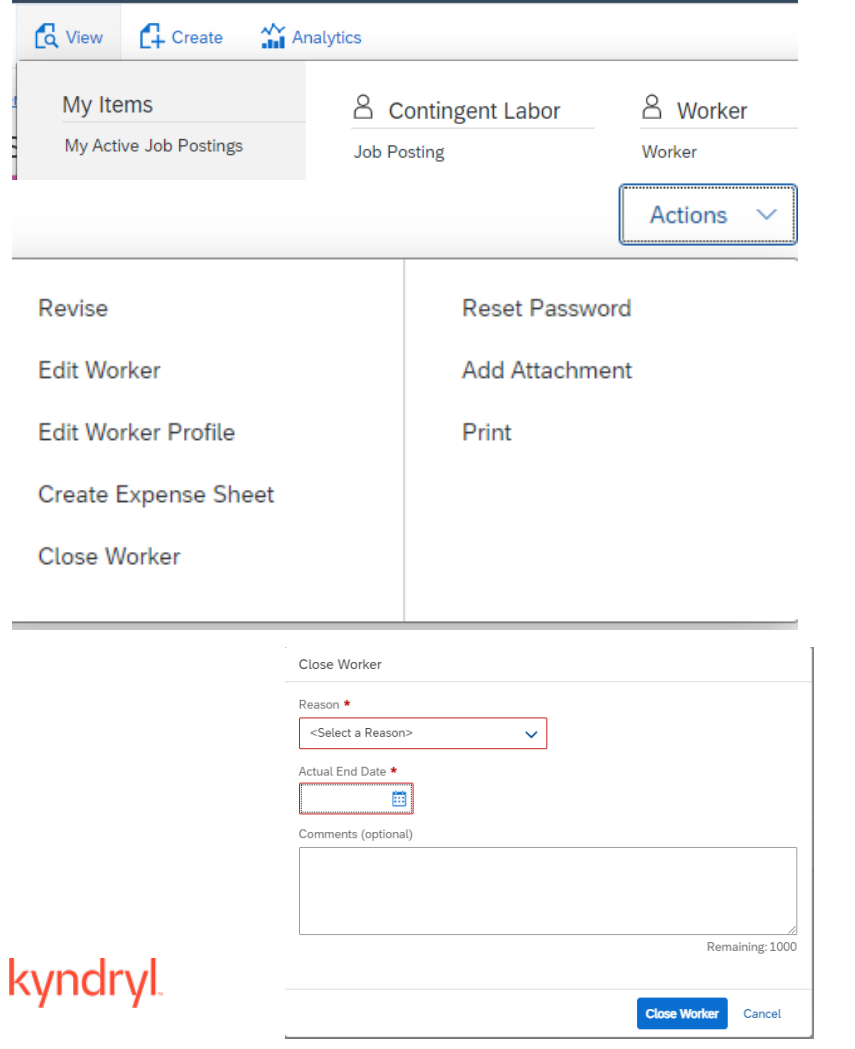

- To remove workers from an SOW, select 'View' and 'Worker' under the Worker listing
- Page will refresh with listing of workers
- Select worker to be removed by clicking on the blue hyperlink
- Page will refresh with worker record details
- Click the 'Actions' button and select 'Close Worker'
- Enter reason for closing worker, the end date, and any necessary comments
- Select 'Close Worker' to close the worker's record

### SAP Fieldglass Demonstration

In this demonstration, the following task will be performed:

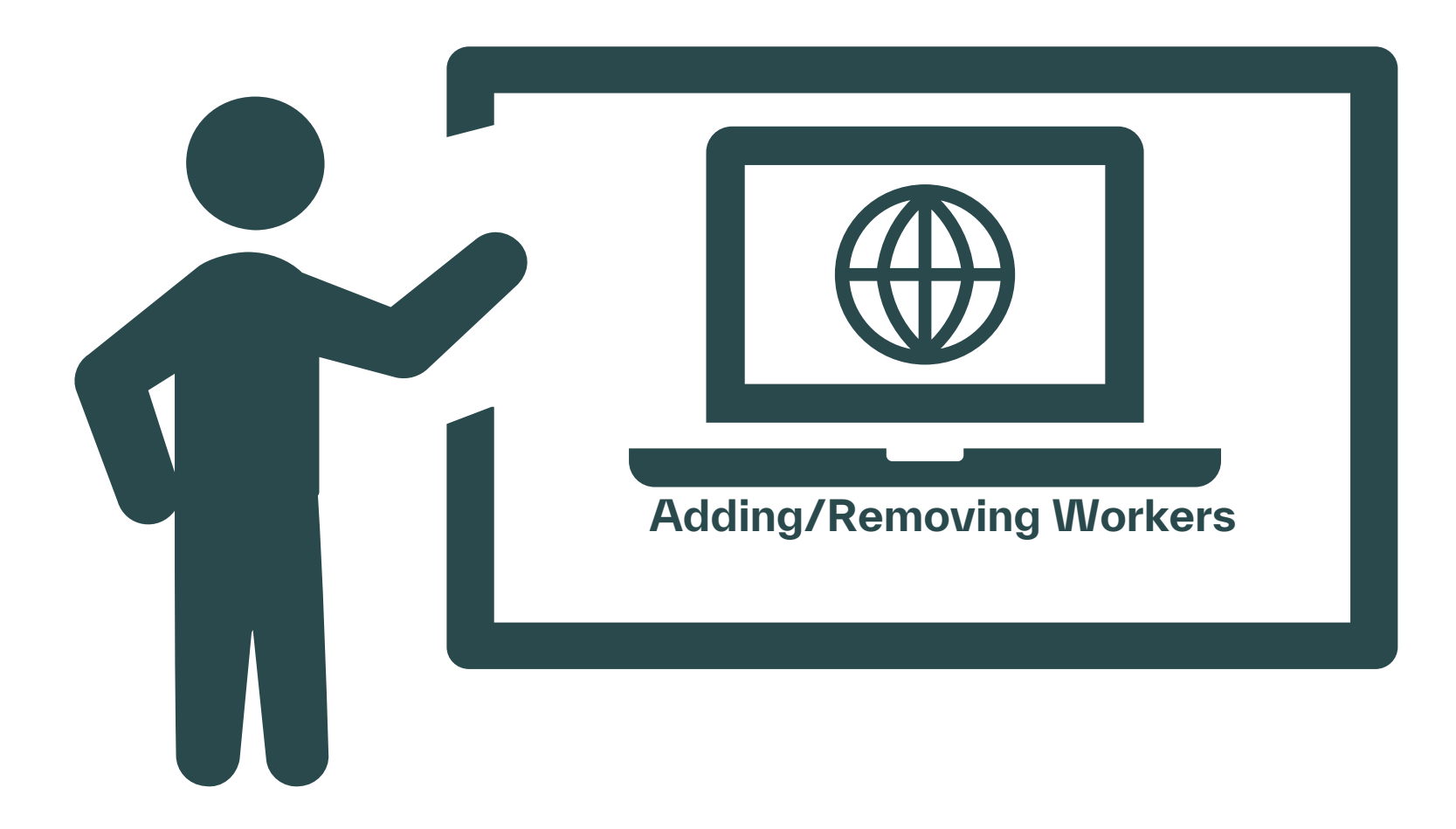

## Module 7: Invoicing

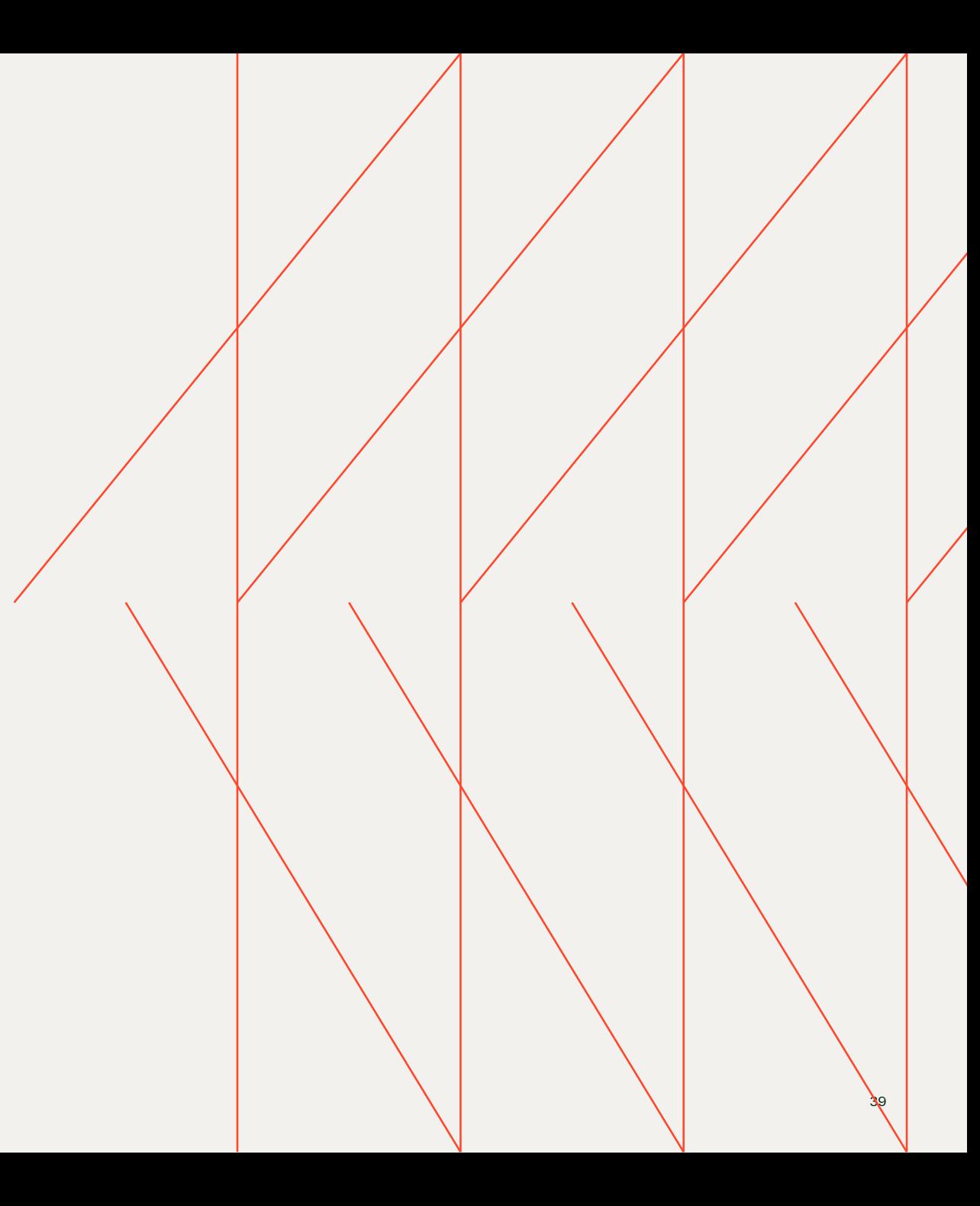

## Submitting Fees/Deliverables

Supplier User

kvndrvl

- To complete an event or schedule, select the 'View" module and then select 'SOW Line Item' under the Services tab
- A listing of line items will appear, select the item which you are looking to update
- Select 'Mark as Complete' to confirm the details and update the item
- If necessary, the line item can be itemized, allowing for additional details on the date of completion and an opportunity to itemize the overall total
- The totals shall not exceed the budget approved within the SOW
- Once submitted, the line item will route to the Manager for review and approval
- Status will be updated to 'Approved' once approved and can be submitted for payment following the approval

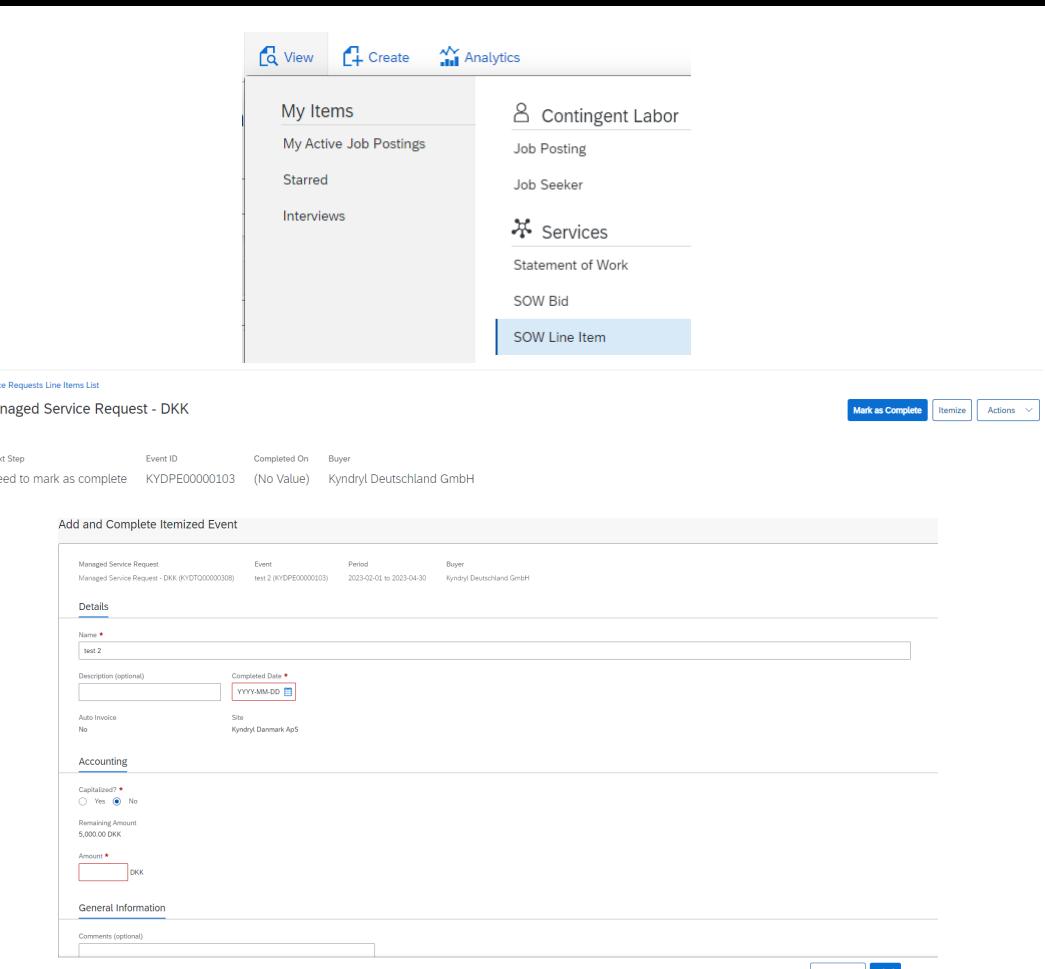

test 2 | Ma Event Created Ne

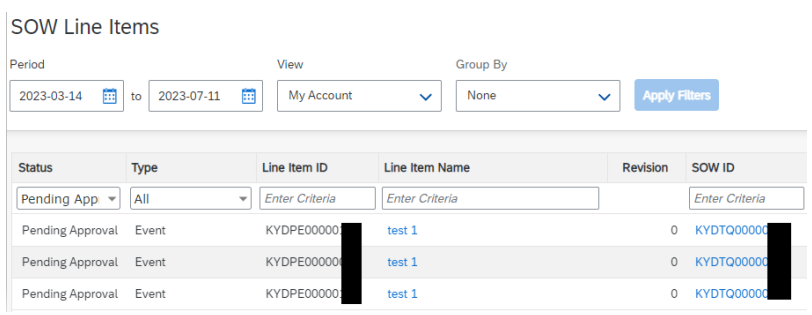

## Invoicing

Supplier User

The invoicing process will begin in SAP Fieldglass via the submittal and approval of time sheet entries, expense sheet entries, fees, and any miscellaneous invoices.

All time, expenses, fees, and miscellaneous invoices will be submitted within the system by the Worker or Supplier and routed to the assignment manager for review and approval. Once approved, the invoice process will begin.

kyndryl

There are currently 3 Invoicing Processes in place for the program:

#### **1. Fully Integrated**

- in this process, once submitted entries are approved, taxes are allocated within SAP Fieldglass and the base invoice is created. The Supplier User will need to 'create' the invoice within the system, which will route all approved entries to Ariba for processing directly.

#### **2. Partially Integrated Invoice**

- in this process, once entries are approved, the Supplier User will download the invoice data from SAP Fieldglass and send to the government site for processing. Once confirmation has been received from that site, the Supplier User will need to 'create' the invoice within the system. The invoice will flow through Kyndryl's systems for processing and payment.

#### **3. Proforma Invoice**

41 - in this process, once approved within SAP Fieldglass, the Supplier User will gather all data for the pro forma invoice creation and submit to applicable site (Kyndryl; Government; Etc.). Kyndryl will process

#### **Demonstration**

In this demonstration, the following task will be performed:

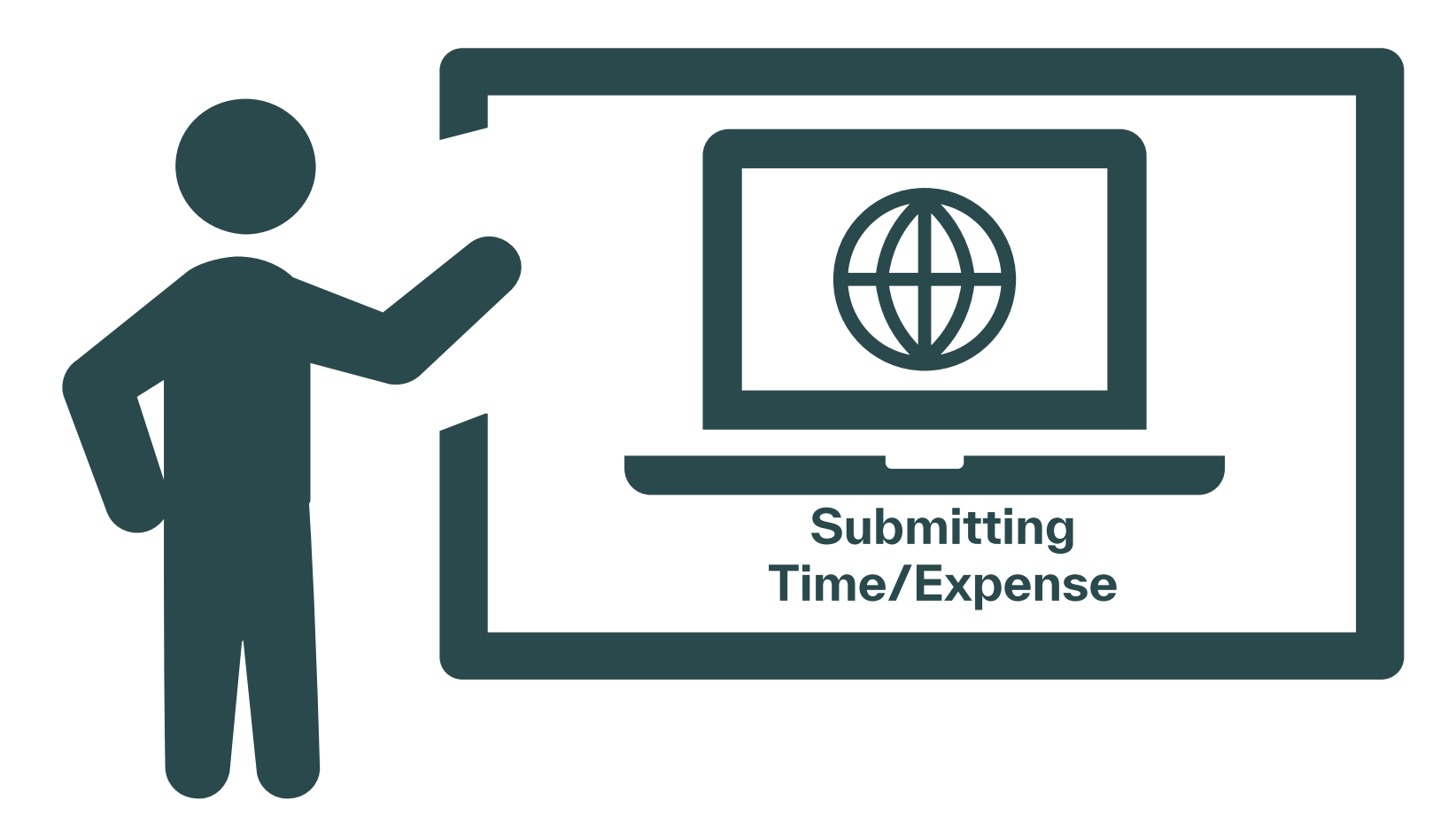

## Module 8: Reporting

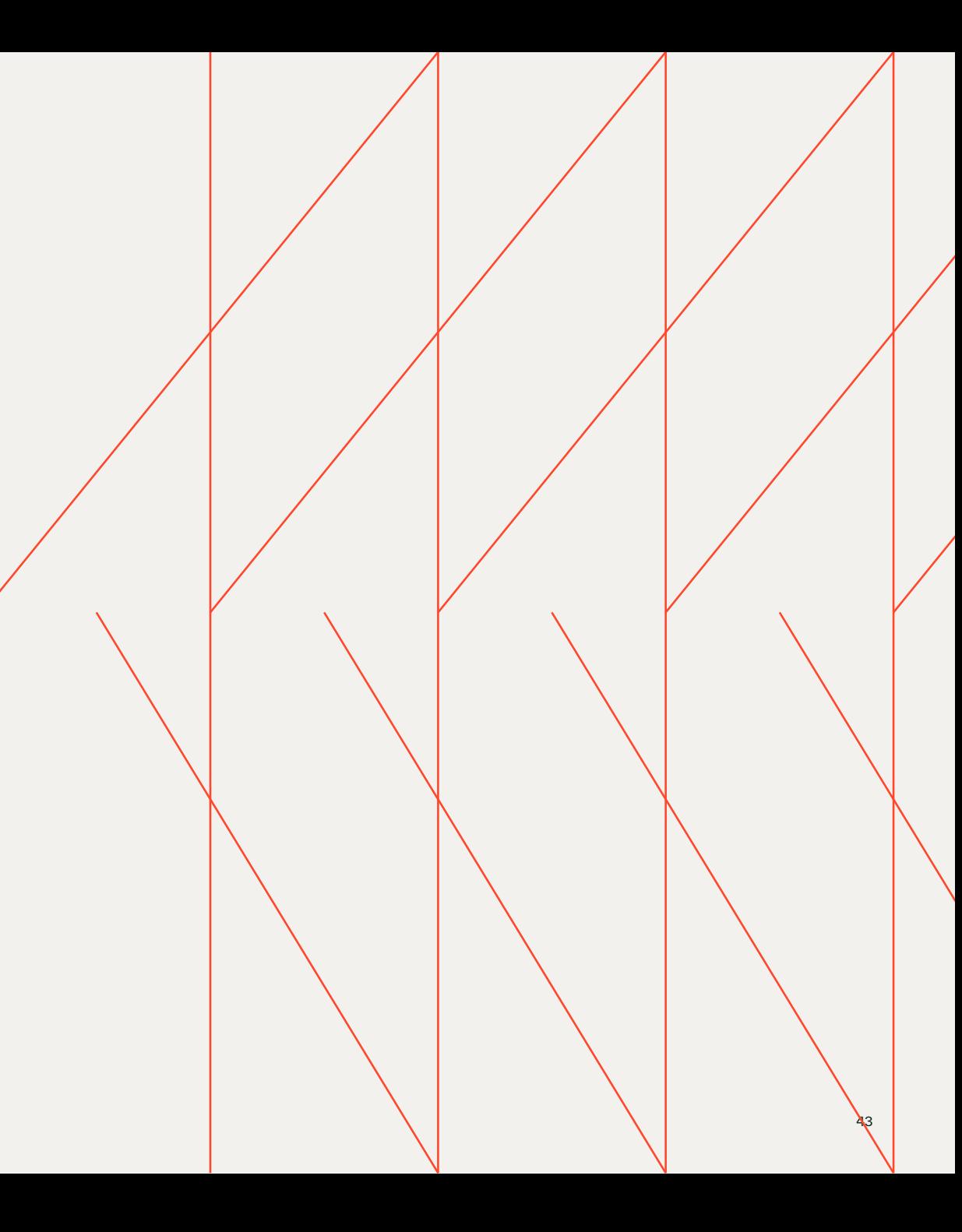

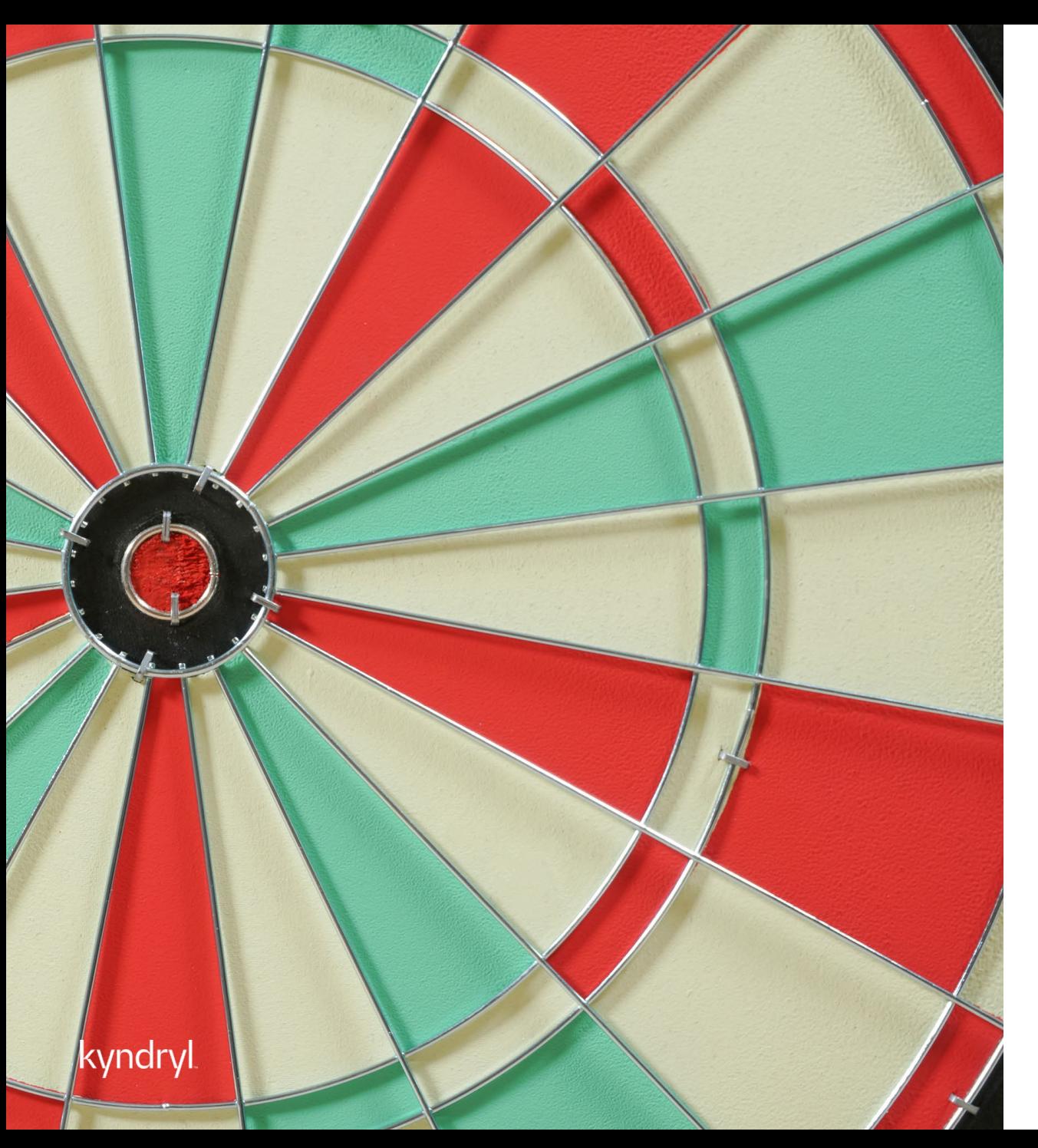

## Module Objectives

At the end of this module, you will be able to:

− Run reports within the SAP Fieldglass

## Reporting Review

#### Supplier User

- Within the 'Analytics' module there are predefined reports available for reference
- Reporting capabilities are limited to user role preferences and profile associations
- All reporting can be edited to add additional fields or modules per user preference
- Within the selected report, click the 'edit' option from the upper right -hand corner
- Additional field options will populate on the left side of the screen
- $\bullet$ Drag and drop within the report accordingly

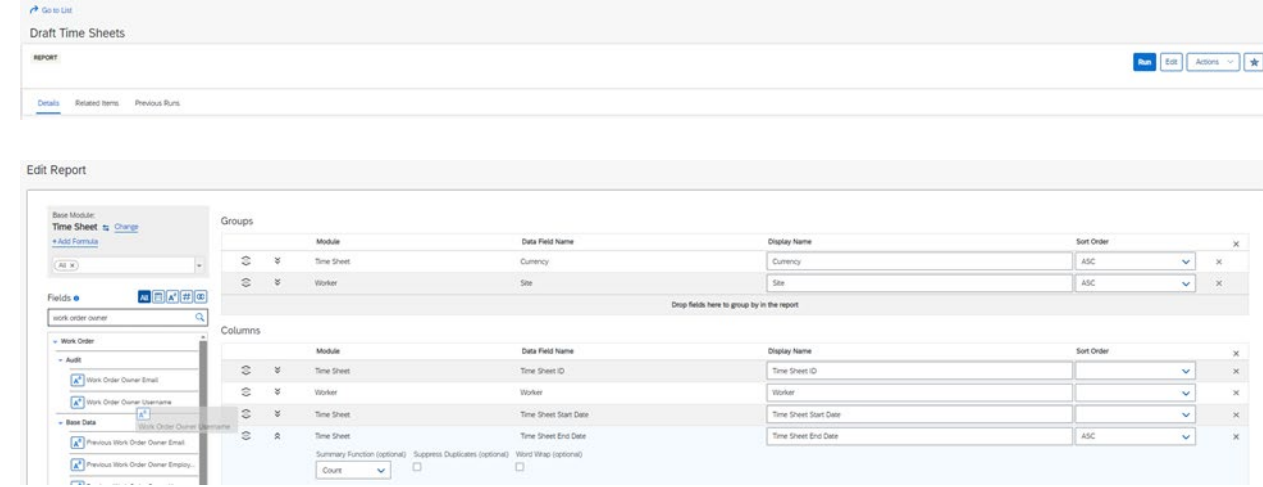

#### kvndrvl

## Reporting Review

#### Supplier User

- Reports can also be scheduled to run automatically within the system
- Within the selected report, click on 'schedule report' from the actions drop down
- All required fields for the schedule are listed in red and will need to be completed prior to saving the setup
- User will determine the frequency; start date; and delivery of the scheduled report

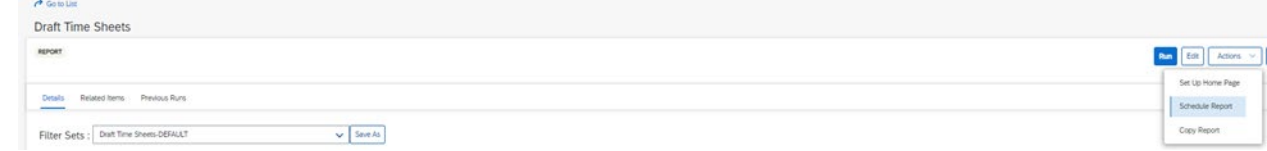

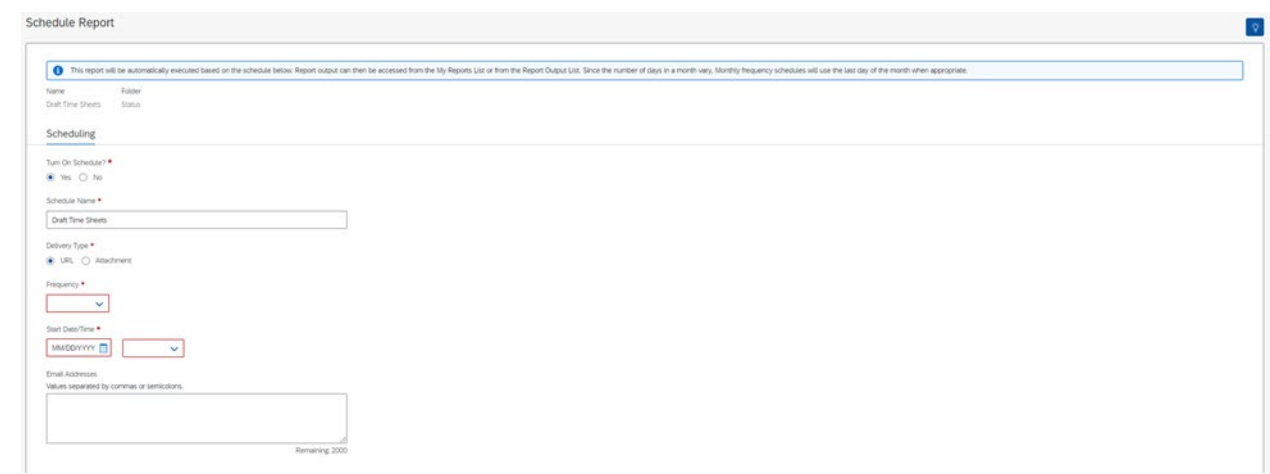

#### **Demonstration**

In this demonstration, the following task will be performed:

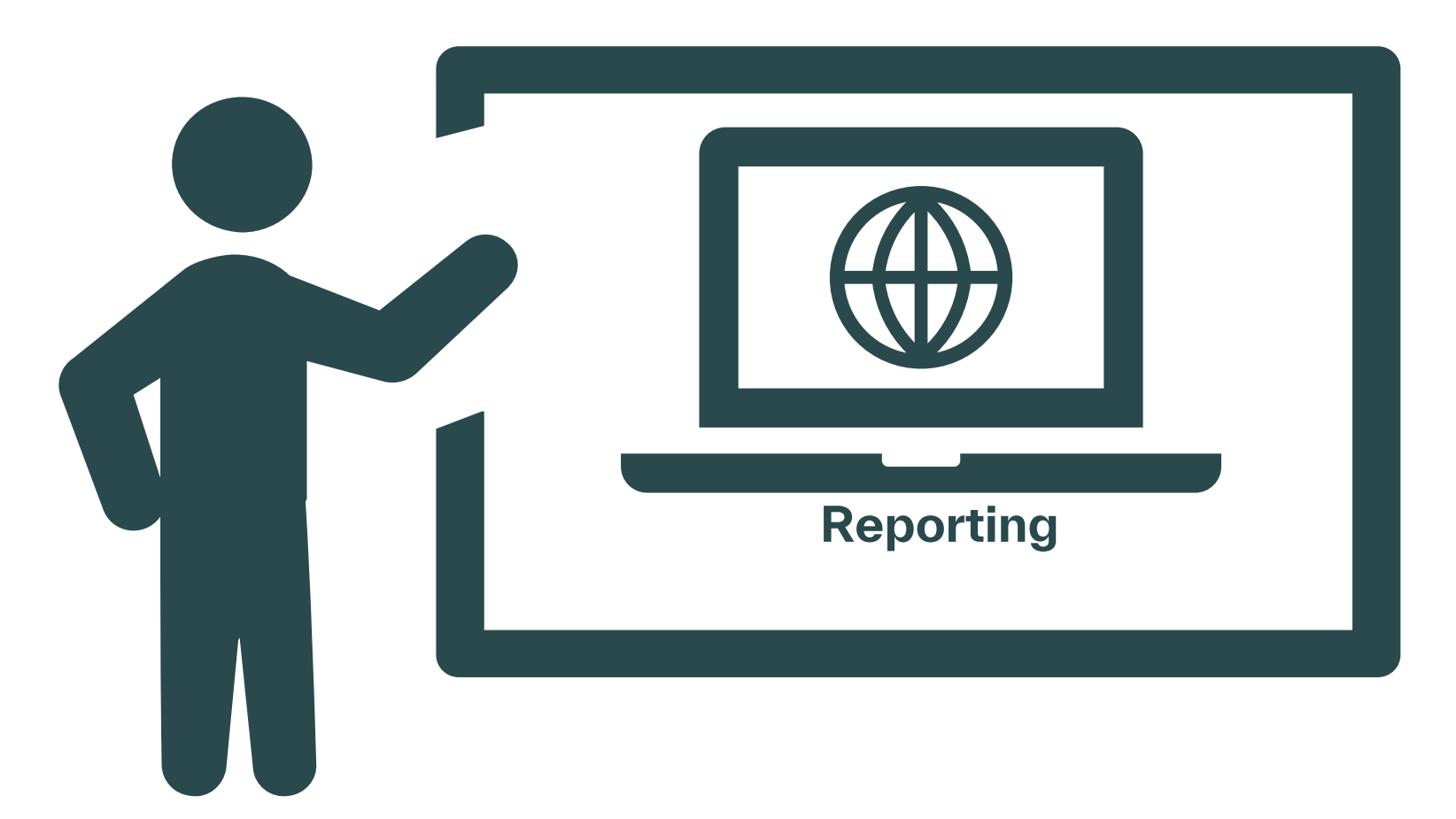

## Course Summary

Now you know how to:

- Navigate within SAP Fieldglass
- Respond to Contract Worker Requests
- − Submit and Manage Candidates within SAP Fieldglass
- − Submit Time/Expenses and Payment Requests
- − Reporting Basics

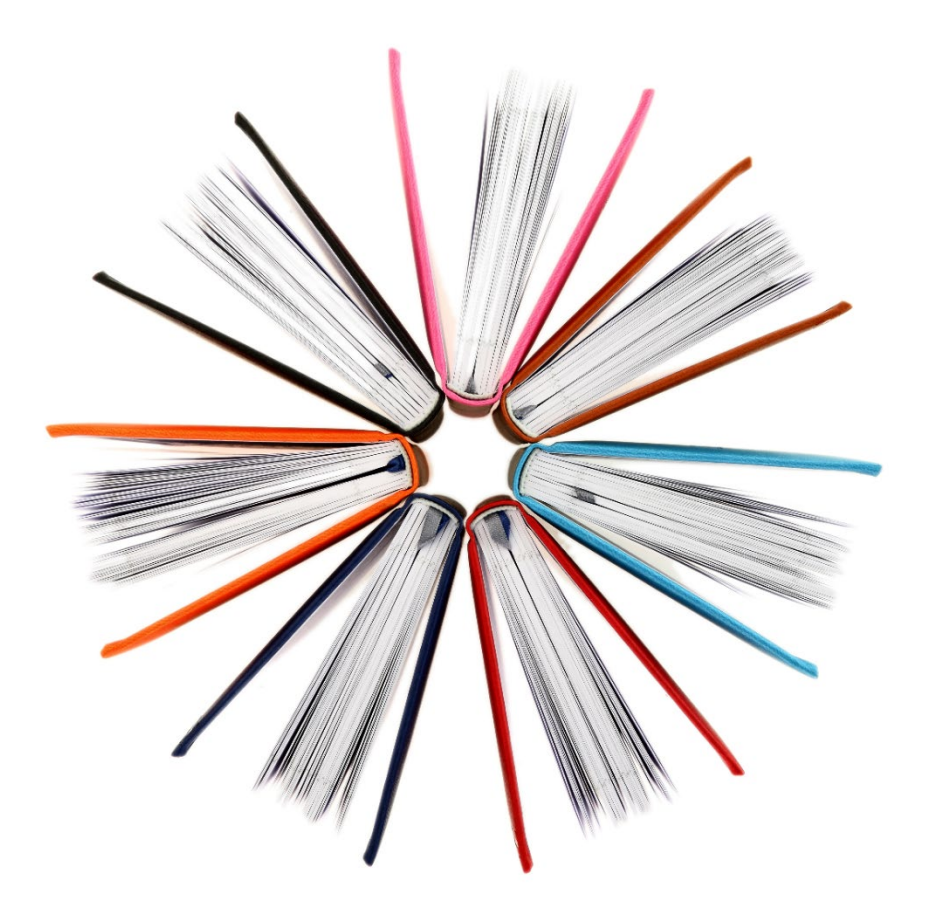

# Thank You!

AND COMPARED FOR SOFTWARE ROOM